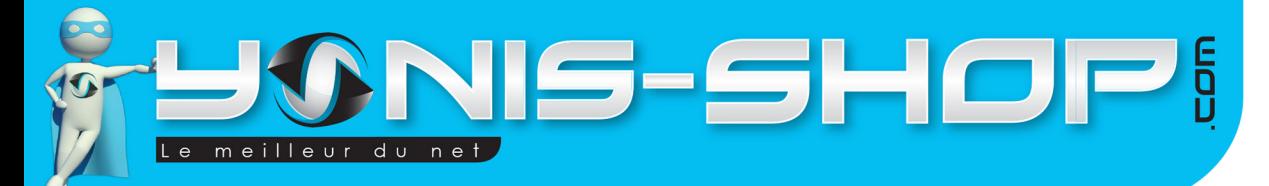

# GUIDE D'UTILISATION TABLETTE TACTILE 3G DUAL SIM 7 POUCES DUAL CORE BLUETOOTH GPS 4 GO

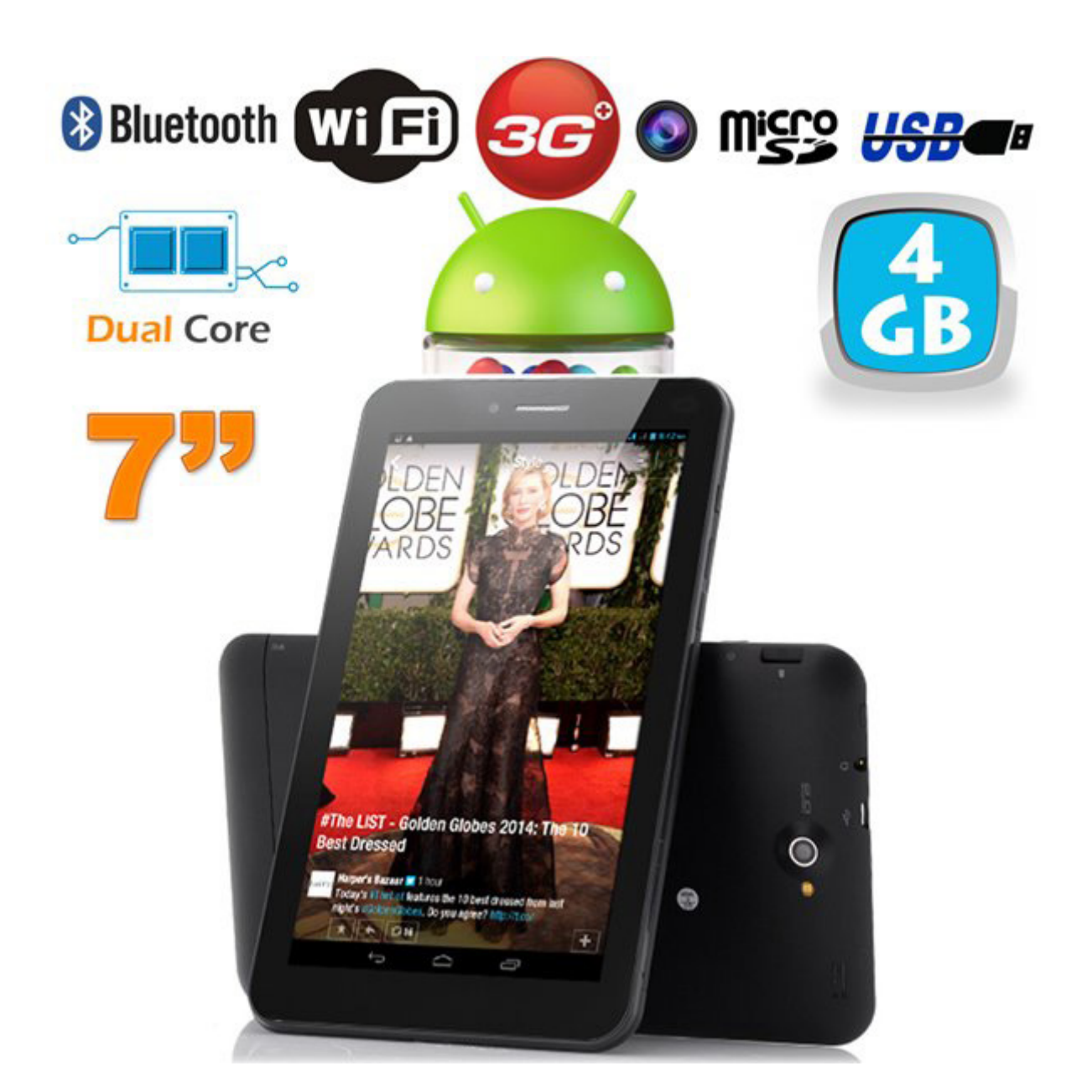

N'hésitez pas à nous contacter au 05.56.34.86.31 pour la moindre question. Si tout est ok, alors évaluez nous sur le site où vous avez passé votre commande :) Retrouvez nous sur les réseaux sociaux et partagez vos expériences, photos, vidéos :

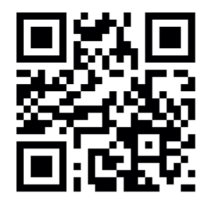

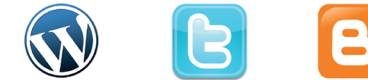

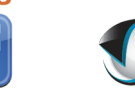

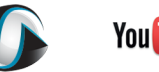

**You Tube** 

Dailymation

Yonis Distribution BP 60059 33166 Saint Medard en Jalles CEDEX - 05 56 34 86 31 RCS BORDEAUX 527861942

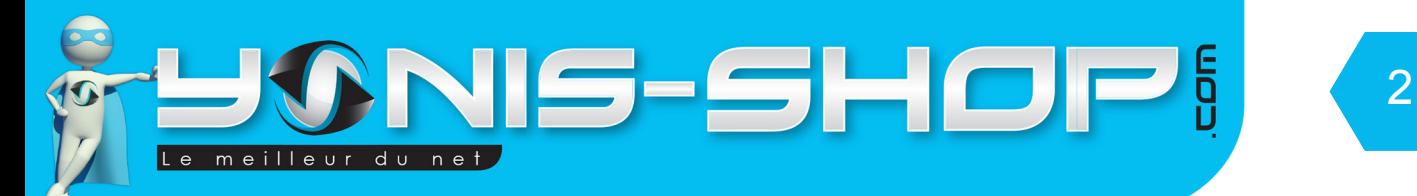

Nous vous remercions d'avoir commandé sur Yonis-shop.com. Pour toutes questions relatives à cet article, nous vous invitons à nous contacter :

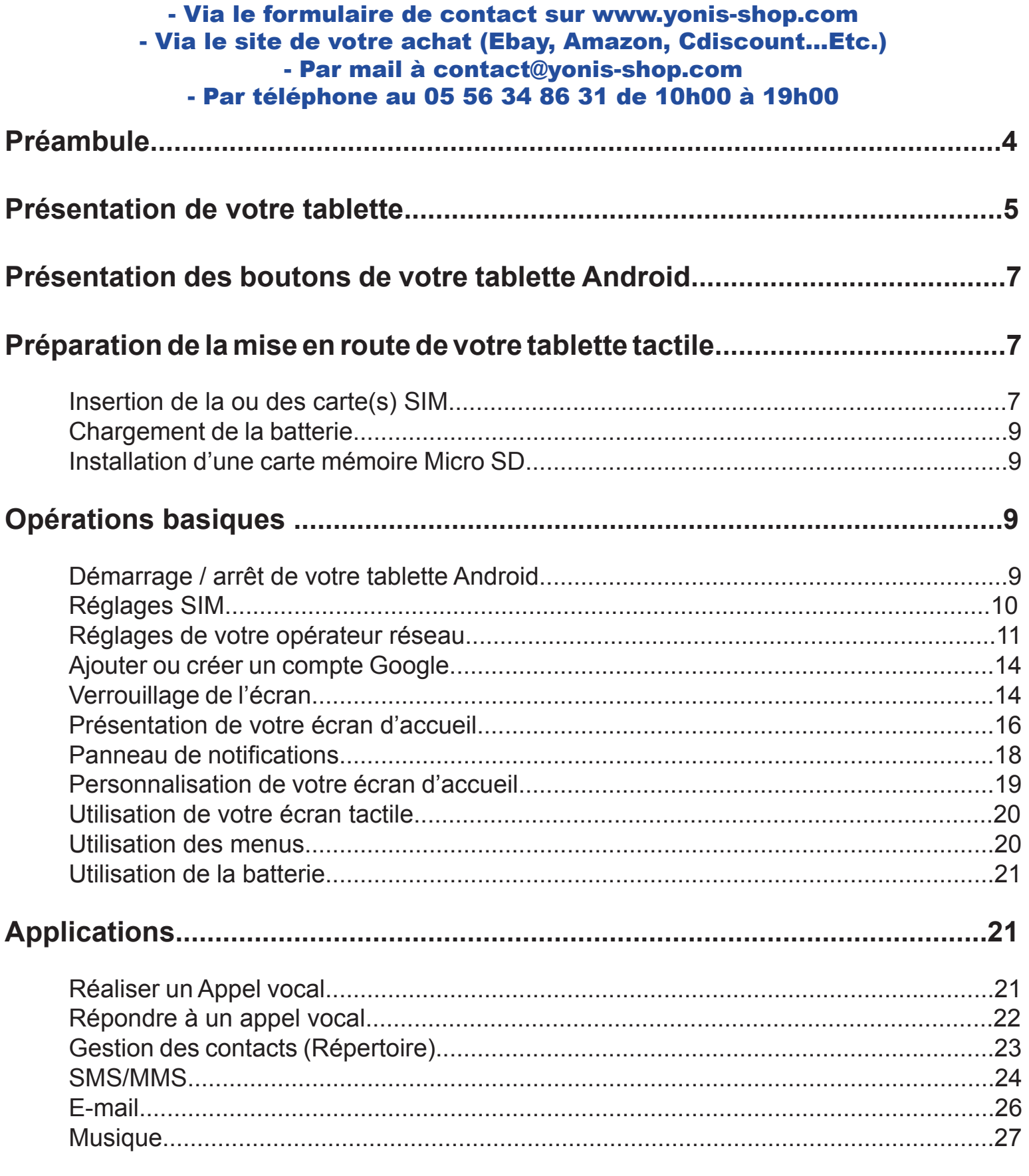

Yonis Distribution BP 60059 33166 Saint Medard en Jalles CEDEX - 05 56 34 86 31 RCS BORDEAUX 527861942

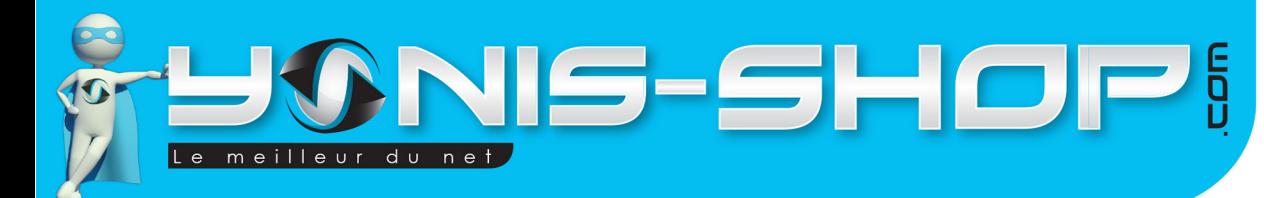

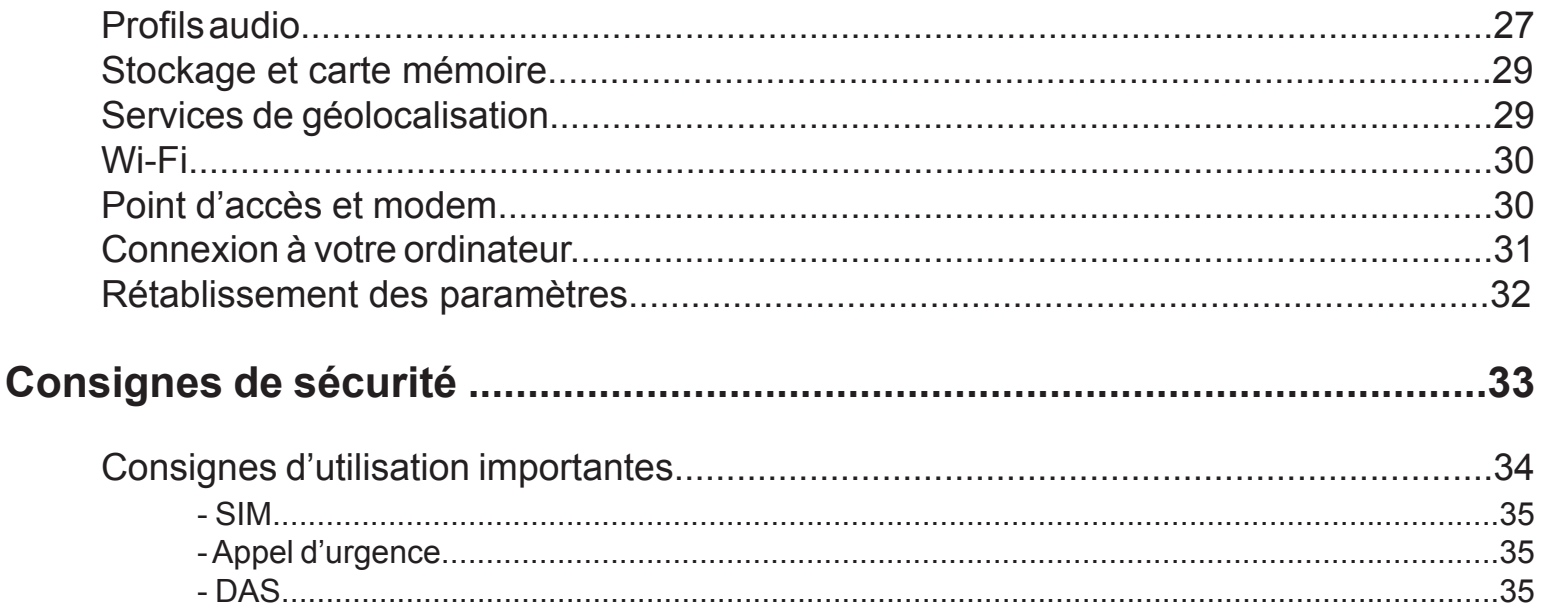

Yonis Distribution BP 60059 33166 Saint Medard en Jalles CEDEX - 05 56 34 86 31 RCS BORDEAUX 527861942

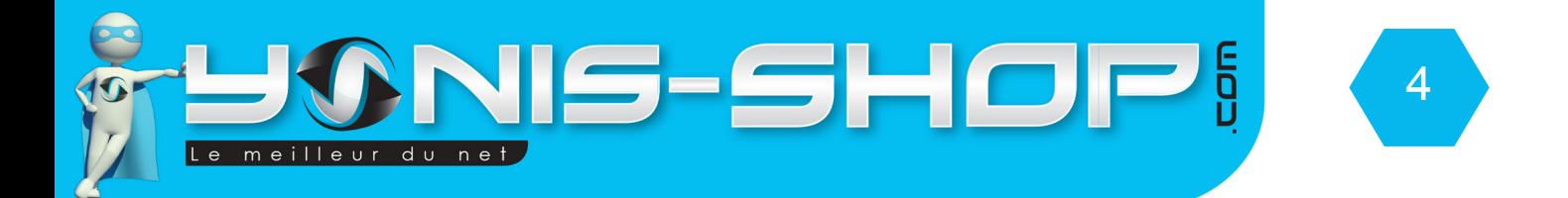

# Préambule

Vous venez d'acquérir l'un des modèles de tablettes tactiles Yonis Shop et nous vous en remercions.

Au travers de ce guide, vous retrouverez les différentes étapes pour vous familiariser avec votre tablette.

Ce guide a été conçu dans le but vous aider pour la première prise en main de celle-ci. Si vous rencontrez le moindre souci, n'hésitez pas à nous contacter au numéro de téléphone indiqué en bas de chaque page de ce guide.

Si vous avez une question concernant une application téléchargée et installée sur votre tablette 3G, nous pouvons répondre à vos questions dans la limite de nos connaissances.

Si nous ne pouvons répondre à vos questions, nous vous inviterons à contacter le développeur de cette application qui disposera de toutes les réponses à vos interrogations.

Toute l'équipe technique Yonis Shop vous souhaite une bonne lecture et un agréable usage de votre tablette tactile 7 pouces 3G Android Yonis.

# **L'équipe technique Yonis Shop**

Yonis Distribution BP 60059 33166 Saint Medard en Jalles CEDEX - 05 56 34 86 31 RCS BORDEAUX 527861942

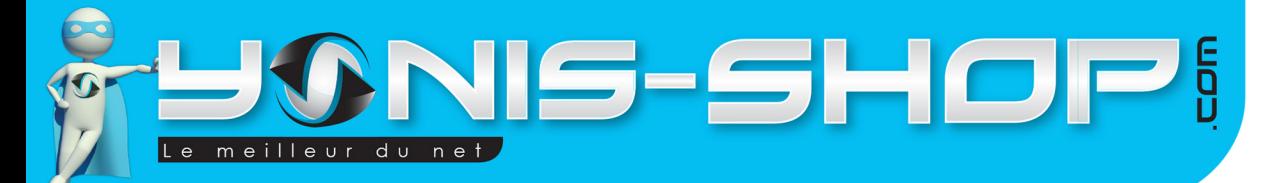

# **Présentation de votre tablette tactile 3G**

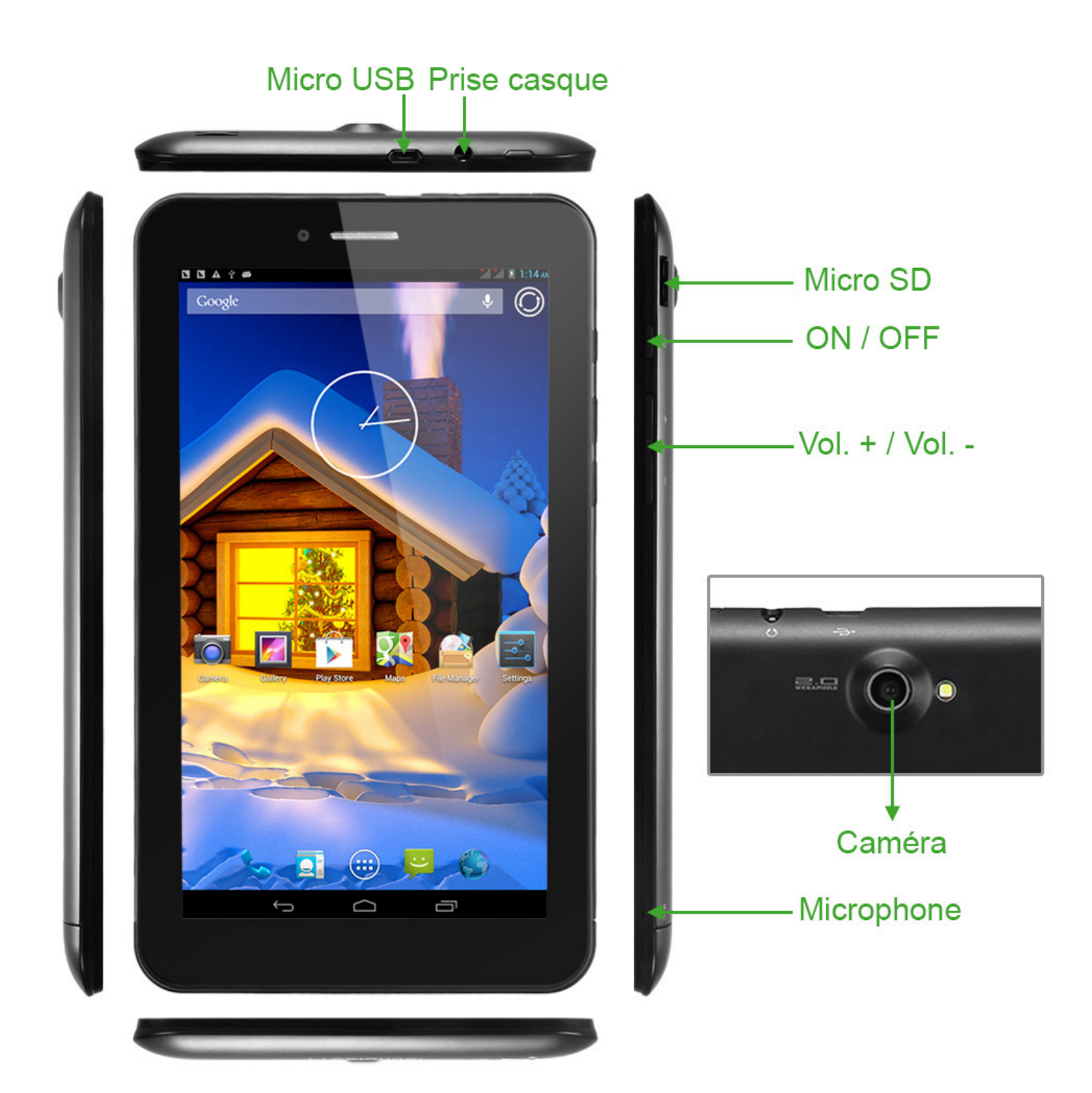

Yonis Distribution BP 60059 33166 Saint Medard en Jalles CEDEX - 05 56 34 86 31 RCS BORDEAUX 527861942

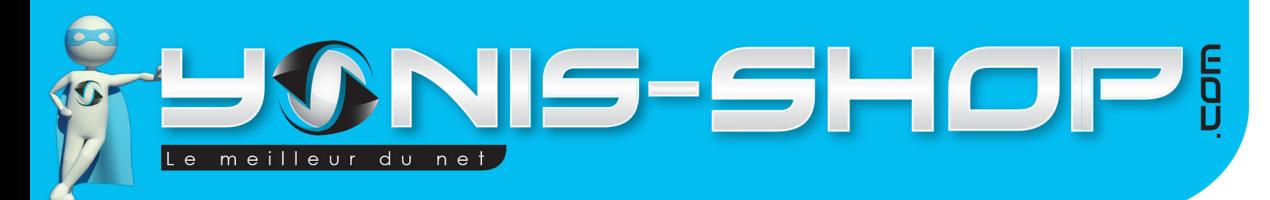

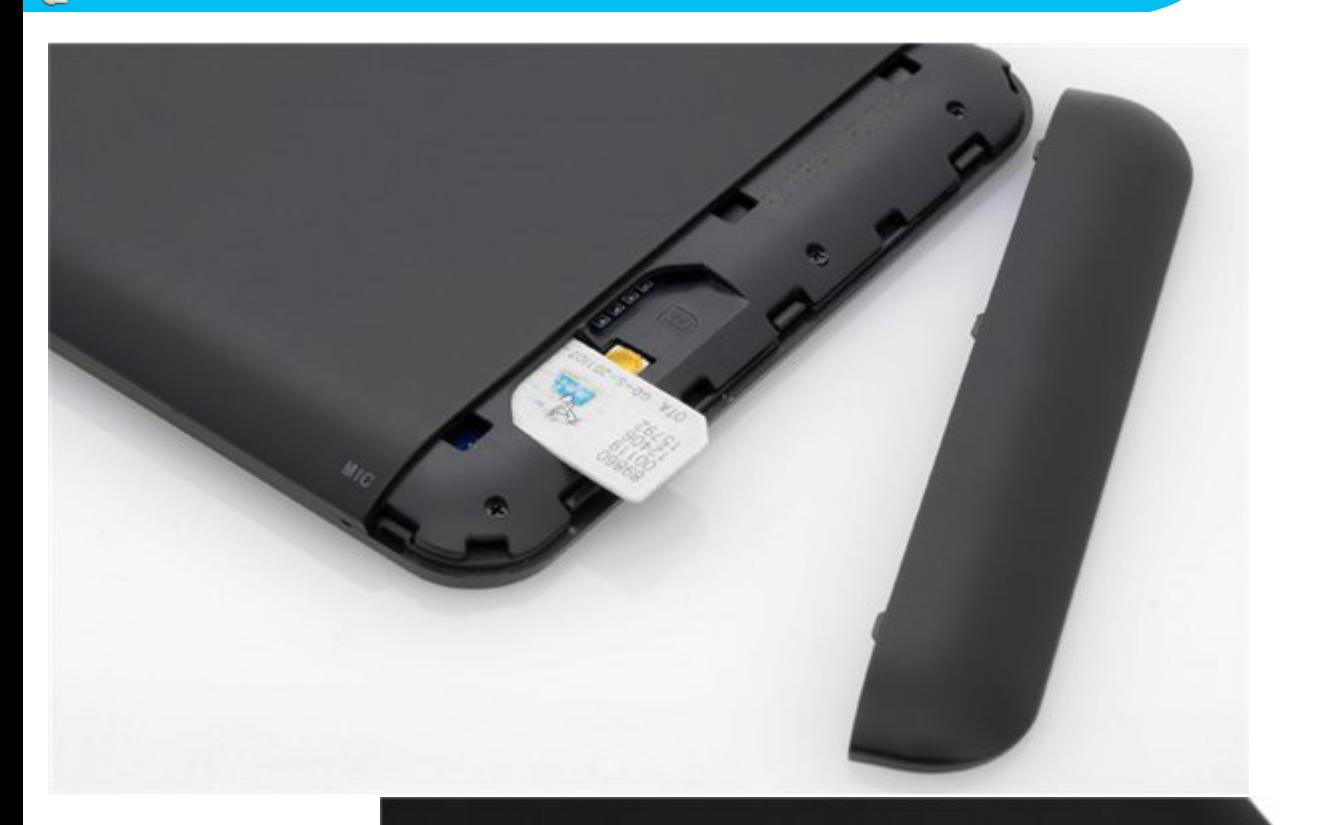

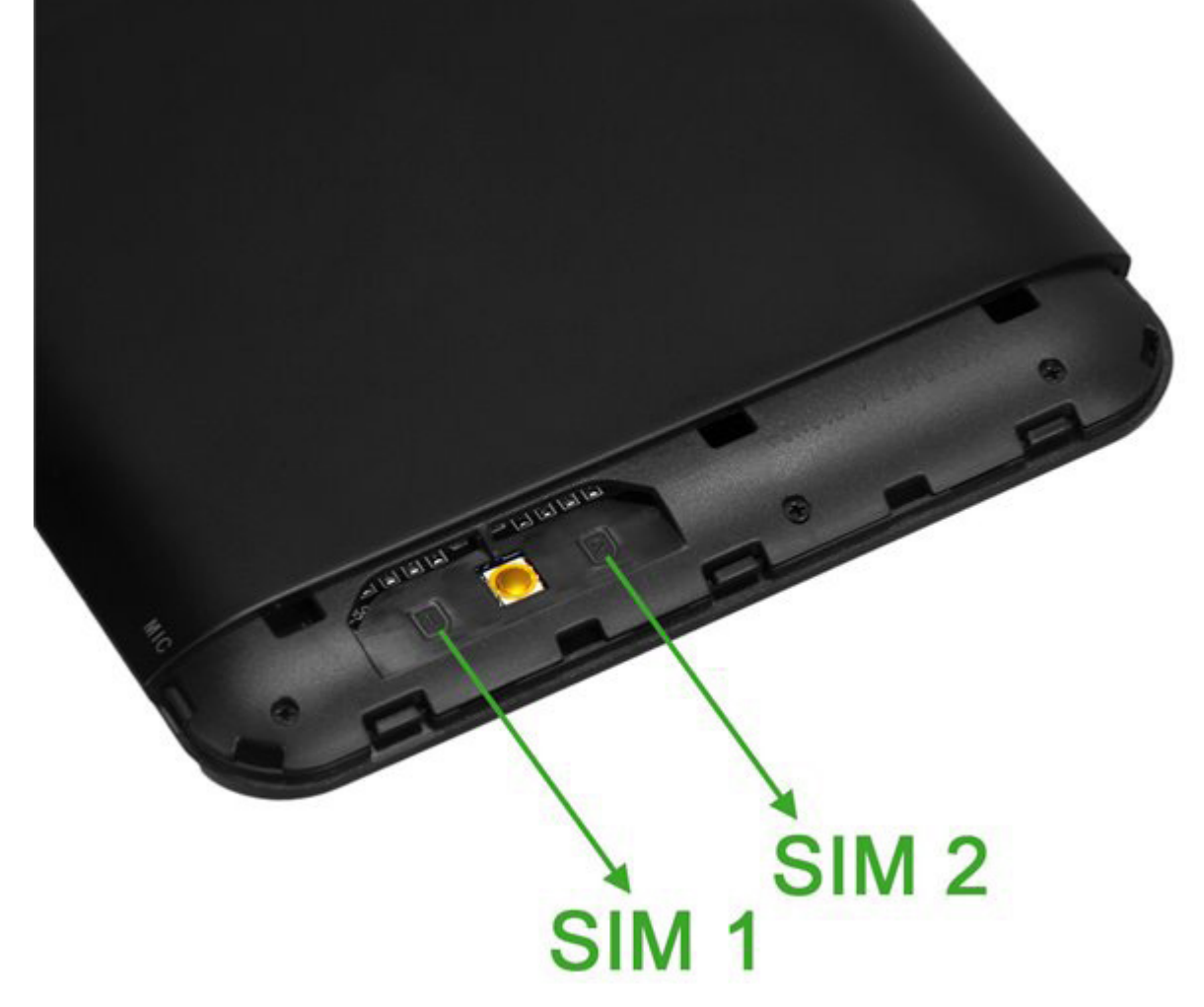

Yonis Distribution BP 60059 33166 Saint Medard en Jalles CEDEX - 05 56 34 86 31 RCS BORDEAUX 527861942

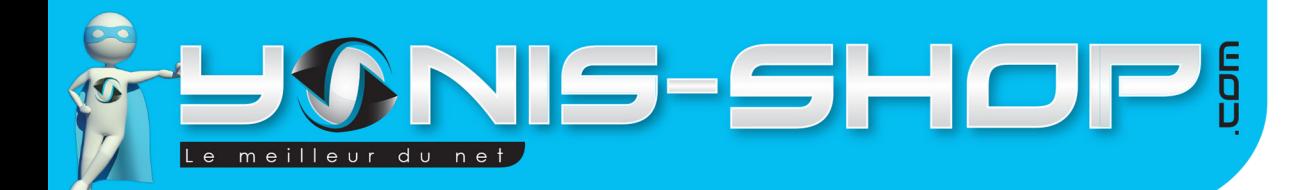

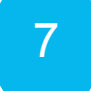

# **Présentation des boutons de votre tablette Android**

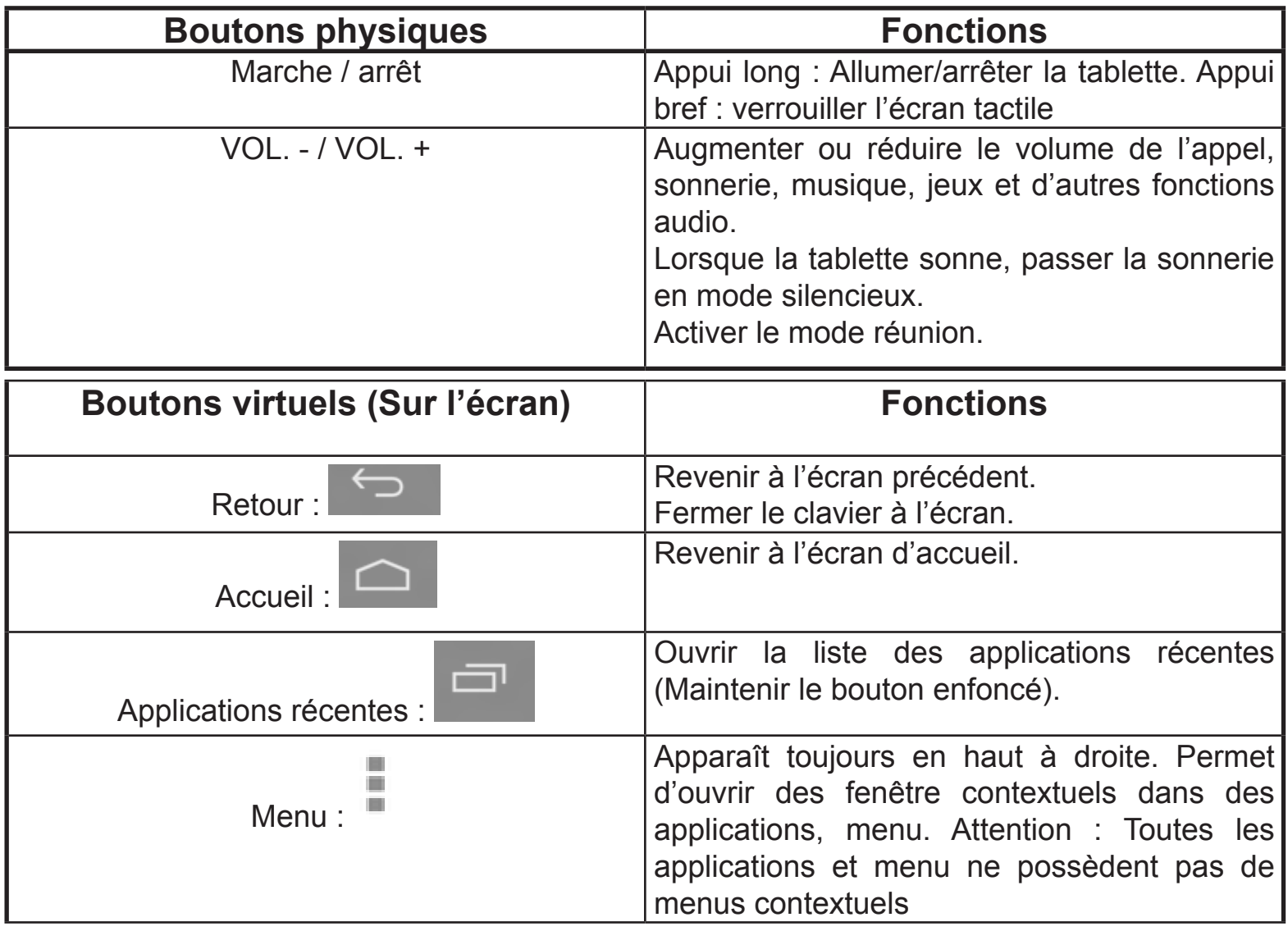

# **Préparation de la mise en route de votre tablette tactile**

#### **Insertion de la ou des carte(s) SIM**

Ce modèle de Tablette tactile Android 3G dispose de deux lecteurs de cartes SIM. Ces lecteurs vous permettront d'insérer une ou deux carte(s) SIM de tout opérateur et ainsi utiliser un ou deux forfait(s) téléphone pour naviguer avec votre tablette en mobilité.

Pour insérer la carte SIM, il vous suffit de trouver l'emplacement carte SIM (Sur la tranche inférieur de votre tablette). Ensuite vous pourrez insérez votre ou vos carte(s) SIM dans la (les) fente(s) prévue(s) à cet effet. Pour vous guider, reportez-vous aux photos précédentes.

Yonis Distribution BP 60059 33166 Saint Medard en Jalles CEDEX - 05 56 34 86 31 RCS BORDEAUX 527861942

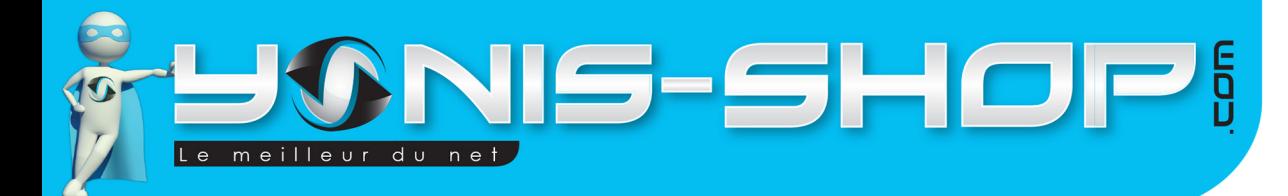

#### **Chargement de la batterie**

Votre tablette Android 3G dispose d'une batterie lithium intégrée et rechargeable via le secteur ou un port USB d'ordinateur. La charge avec l'adaptateur secteur sera toujours plus rapide que la charge sur un port USB d'ordinateur.

89

Une batterie neuve n'atteint le maximum de ses performances qu'après avoir été chargée et déchargée complètement deux ou trois fois.

Lorsque la batterie est très faible, veuillez rechargez la batterie, un trop faible niveau de charge risque de réduire sa durée de vie.

Pour recharger la batterie, branchez le chargeur à une prise de courant et l'embout Mini USB au port Mini USB de la tablette (présent sur la tranche droite de votre tablette).

L'écran de verrouillage doit s'allumer et indiquer sous l'heure «En charge (xx%)». Avec le pourcentage, vous saurez alors quand votre batterie sera chargée à 100%. Sur une charge secteur, il faut compter environ 3 à 4 h pour atteindre les 100% (Lorsque le niveau de batterie est inférieur à 5 %). N'hésitez pas à contrôler régulièrement le niveau de charge de votre tablette.

#### **Installation d'une carte mémoire Micro SD**

Votre tablette Android peut prendre en charge une carte mémoire Micro SD jusqu'à 32 Go maximum.

Pour installer une carte mémoire, trouvez l'emplacement se situant à proximité du port prévu pour votre carte SIM, ensuite insérez la carte mémoire dans l'emplacement.

# **Opérations basiques**

## **Démarrage / arrêt de votre Tablette 3G Android**

Pour allumer la tablette, appuyez sur le bouton **MARCHE/ARRÊT** de manière prolongée. Une animation ainsi qu'une mélodie se font entendre sur votre tablette.

Si votre carte SIM est verrouillée, vous devrez saisir le code PIN correct pour déverrouiller la carte SIM lors de la mise sous tension de la tablette. Votre code PIN est fourni par votre opérateur, si vous ne l'avez pas eu ou perdu, veuillez le contacter afin de l'obtenir.

Au bout de trois mauvaises saisies du code PIN, la tablette se bloque et il faut le débloquer à l'aide de votre code PUK (fourni avec la carte SIM, si ce n'est pas le cas, contactez votre opérateur téléphonique).

Pour mettre la tablette hors tension, appuyez de manière prolongée sur le bouton **MARCHE-ARRÊT** jusqu'à l'ouverture d'un menu, appuyez sur **Éteindre**. Appuyez ensuite sur **OK** pour confirmer.

Yonis Distribution BP 60059 33166 Saint Medard en Jalles CEDEX - 05 56 34 86 31 RCS BORDEAUX 527861942

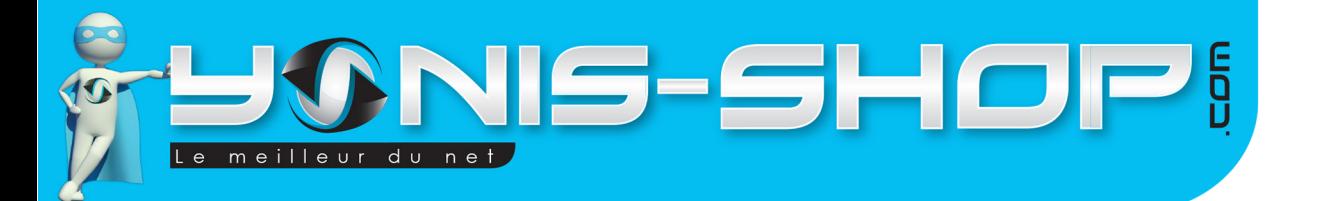

Lors de votre première utilisation il se peut que votre tablette ne soit pas en Français (Anglais). Pour que votre tablette soit en Français, veuillez suivre les instructions suivantes :

9

Allumez votre tablette. Une fois arrivé à l'écran d'accueil, rendez-vous dans le menu des applications puis appuyez une fois sur l'icône en forme de roue dentée avec comme sous-titres : **Settings**. Vous devez arriver aux réglages de votre tablette.

Ensuite descendez avec votre doigt sur le coté Gauche de votre tablette jusqu'à voir apparaître le logo

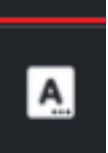

suivant : **Ne suite :** Appuyez une fois sur le texte écrit à côté de cette icône. Vous devez arriver à un écran comme suit :

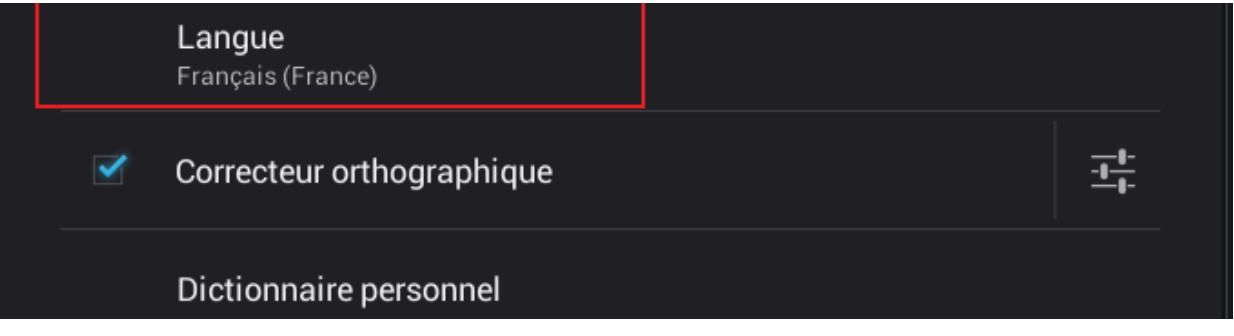

Appuyez sur la première ligne pour arriver à une liste de langage. Descendez ensuite dans cette liste jusqu'à trouver Français (France). Une fois trouvé, appuyez dessus et votre tablette passera totalement en Français.

Yonis Distribution BP 60059 33166 Saint Medard en Jalles CEDEX - 05 56 34 86 31 RCS BORDEAUX 527861942

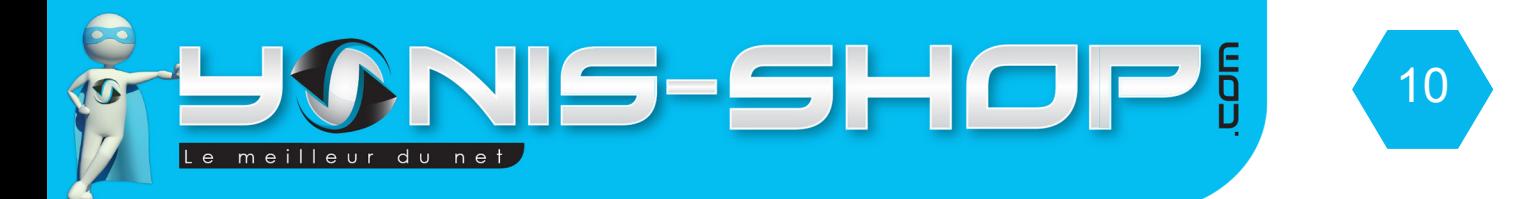

## **Réglages SIM**

Insérez une carte SIM dans votre tablette avant sa première mise en marche. Lorsque vous allumez votre tablette tactile 3G, celle-ci va reconnaître automatiquement l'opérateur de votre réseau téléphonique.

Mais pour pouvoir accéder aux services internet et recevoir les MMS, il vous faut paramétrer les APN de votre opérateur.

Nous allons voir comment procéder à cette manipulation :

1 - Allumez votre tablette avec une carte SIM insérée dans la fente prévue.

Ensuite dans le **menu des applications** (**Bouton composé de 6 petits carrés dans un cercle, à droite de votre écran**), appuyez sur **Paramètres**. Dans paramètres appuyez sur **Plus...**, puis sur **réseaux mobile**. Vous devez arriver à l'écran suivant :

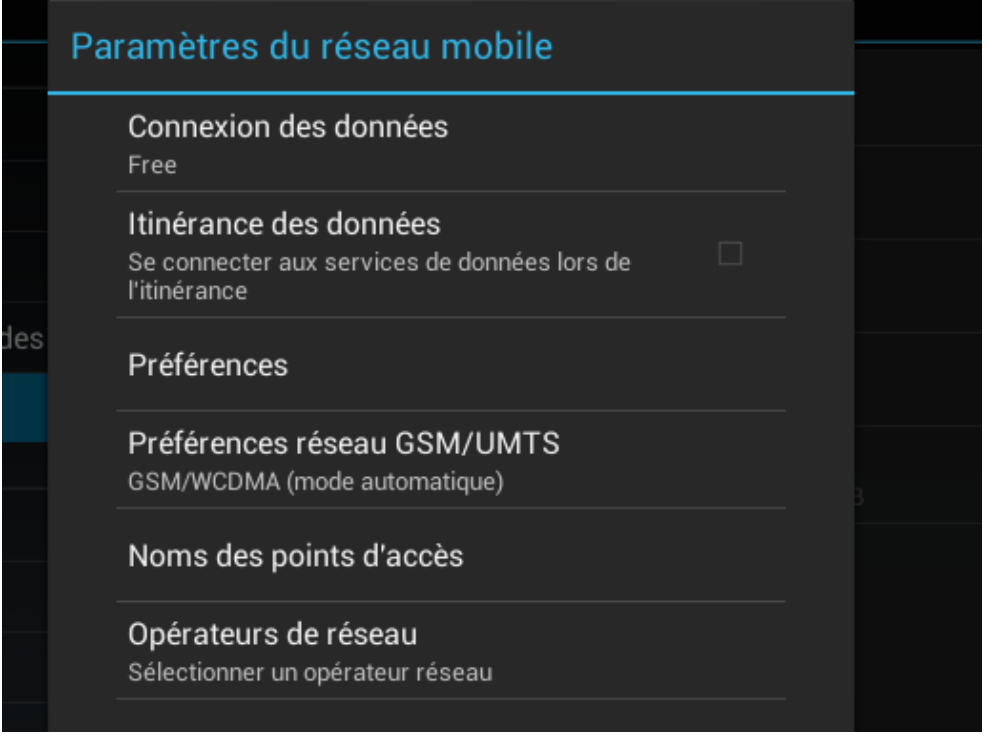

2 - Appuyez sur **Noms des points d'accès**. Vous devez arriver à un écran noir. Appuyez alors sur le bouton **Menu** en haut à droite. Puis sélectionnez «**Nouvel APN**». Vous allez devoir rentrer des informations relatives à votre opérateur. Notre service technique vous fourni les informations relatives aux 4 plus grand opérateurs Français. Si votre opérateur ne fait pas parti des opérateurs suivants (Orange, Free, SFR, Bouygues télécom), vous devrez alors vous rapprocher de son service client pour avoir les informations relatives à son **APN.**

**Pour les autres opérateurs, rentrez les informations dans les emplacement correspondants.** 

Yonis Distribution BP 60059 33166 Saint Medard en Jalles CEDEX - 05 56 34 86 31 RCS BORDEAUX 527861942

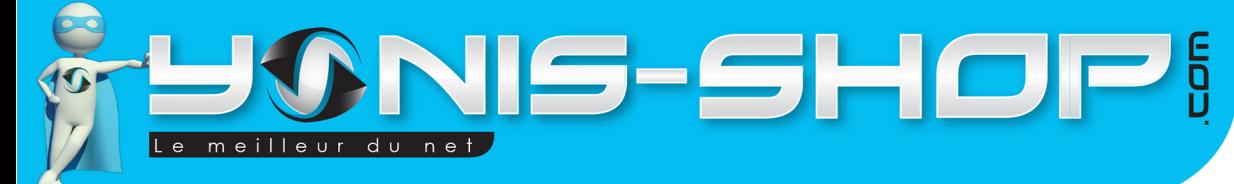

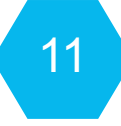

# **Réglages APN ORANGE FRANCE**

#### **INTERNET:**

APN : orange ou orange.fr Nom d'utilisateur : orange Mot de passe : orange MCC : 208 MNC : 01 APN Type : default

#### **MMS:**

APN : orange.acte Nom d'utilisateur : orange Mot de passe : orange MMSC : MMS Proxy : 192.168.010.200 MMS Port : 8080 MCC : 208 MNC : 01 APN Type : mms SMSC: +33689004000

## **Réglages APN Bouygues Télécom**

#### **INTERNET & MMS:**

APN: mmsbouygtel.com MMSC: Proxy MMS: 62.201.129.226 Port MMS: 8080 MCC: 208 MNC: 20 Type authentification (Android 2.x): Normal (PAP) Type D'APN: Default,mms ou internet+mms (Android 2.x) SMSC: +33660003000

# **Réglages APN Free Mobile**

#### **INTERNET :**

Nom : Free APN : free MCC : 208 MNC : 15

#### **MMS :**

Nom : Free MMS APN : mmsfree MMSC : http://mms.free.fr MCC : 208 MNC : 15 Type d'APN : mms Centre de message SMS : +33695000695

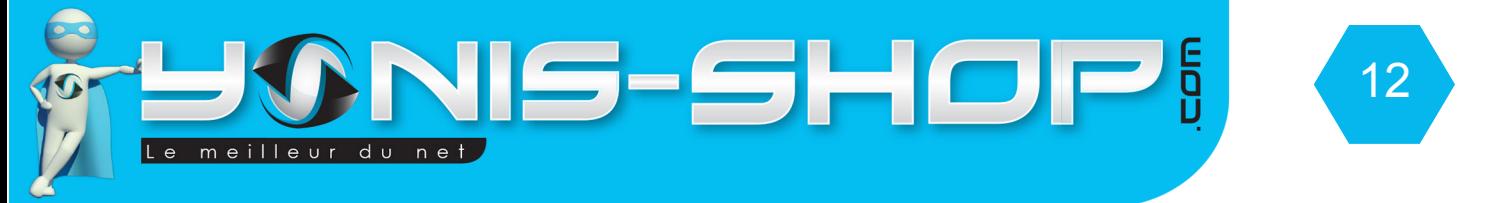

#### **Réglages APN SFR :**

Chez SFR, 2 possibilités de configuration en fonction de votre forfait: wapsfr et sl2sfr. Pour utiliser sl2sfr, vous devez avoir un forfait ou Option Full Internet.

#### **INTERNET:**

APN: sl2sfr MCC: 208 MNC: 10 APN Type : default

OU

APN: wapsfr Proxy: 195.115.25.129 Port: 8080 MCC: 208 MNC: 10 APN Type : default

#### **MMS:**

APN : mmssfr ou sl2sfr (si vous y avez accès) MMSC : Proxy MMS : 10.151.0.1 Port MMS : 8080 MCC : 208 MNC : 10 APN Type : mms SMSC: +33609001390

*N.B. : Si vous êtes un client Free Mobile, vous devrez activer l'itinérance des données pour permettre à votre tablette tactile de se connecter sur le Réseau Orange lorsque cela est nécessaire. Le réseau Orange étant basé en France, vous n'aurez aucunes surtaxes de la part de Free, ni de Orange France. Cette action n'est valable qu'en France métropolitaine et sur le réseau Orange France. Pour de plus amples informations, nous vous invitons à contacter Free Mobile.*

Pour activer l'itinérance, sur la fenêtre précédent les APNs, cochez la case située en face de Itinérance de *données (Voir photo ci-dessous).*

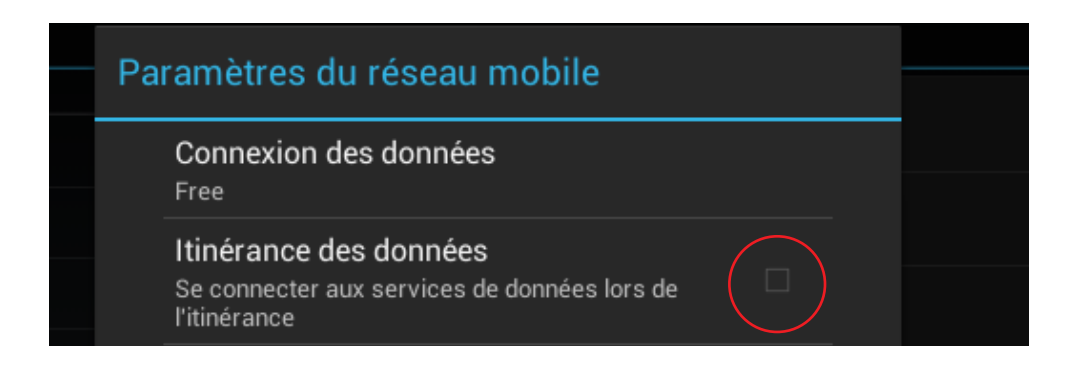

Yonis Distribution BP 60059 33166 Saint Medard en Jalles CEDEX - 05 56 34 86 31 RCS BORDEAUX 527861942

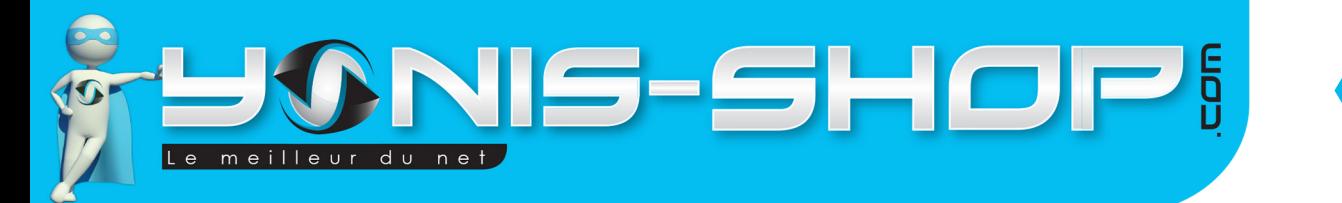

#### **Ajouter ou créer un compte google**

Pour pourvoir utiliser les services Google, comme Play Store, Gmail, Hangouts (Ancien Google talk)…vous devez disposer d'un compte Google.

13

Deux options sont alors possibles : Vous disposez déjà d'un compte Google avec une adresse Gmail, ou vous ne disposez pas d'une adresse Gmail et dans ce cas vous allez devoir en créer une avec votre tablette tactile.

Lorsque vous lancez l'un de ces services, Vous serez invité à vous connecter, ou créer un compte. Vous devez au préalable avoir une connexion réseau mobile ou Wi-Fi (La connexion Wi-Fi sera plus rapide pour une procédure de création de compte).

Pour réaliser ces réglages, nous vous conseillons d'ouvrir le Play Store en cliquant sur l'icône présente sur votre écran d'accueil.

#### **Vous disposez d'un compte google :**

Cliquez simplement sur **compte existant.** Saisissez votre adresse **Gmail existante**, puis le **mot de passe** sur la ligne du dessous. Appuyez sur **connexion**. La connexion se lance. Une fois terminée, l'application vous propose d'**ajouter ou non une carte de paiement**. Ensuite elle vous propose de garder une **sauvegarde de cet appareil sur votre compte google**.

Ces choix vous appartiennent, nous vous conseillons de pas rajouter immédiatement une carte de paiement mais de conserver une sauvegarde de votre tablette sur votre compte Google. Enfin l'application doit se lancer de manière classique. Votre tablette est maintenant connecté au service google via l'adresse renseignée.

#### **Vous ne disposez pas d'un compte Google :**

Cliquez sur **«Nouveau»**, entrez ensuite les informations demandées (**Prénom, Nom**) puis appuyez sur **suivant**. Vous allez pouvoir choisir le **nom de votre adresse** qui se terminera systématiquement par «**@gmail.com**».

Cliquez sur **suivant**, le serveur de Google vérifie la disponibilité de l'adresse. Si elle est disponible, vous allez pouvoir paramétrer un mot de passe, sinon vous allez devoir choisir un autre nom disponible. Ensuite entrez **deux fois de suite** votre mot de passe et appuyez sur **suivant**. Enfin Google vous propose de définir une **adresse e-mail de récupération** en cas d'oubli de votre mot de passe avec une **question secrète**.

Une fois votre compte ajouté à votre tablette, vous pourrez le retrouver dans **Paramètres->Comptes & synchro** Si vous cliquez une fois sur le compte, vous aurez accès aux différents réglages de synchronisation. Vous pourrez choisir ce que vous voulez synchroniser (Agenda, Contacts, Données des applications, Détails des contacts, Gmail, Navigateur...Etc.).

#### **Verrouillage de l'écran**

Si vous n'utilisez pas la tablette pendant quelques instants, l'écran affiché se verrouille et s'assombrit afin d'économiser la batterie.

Vous pouvez également appuyer sur le bouton **MARCHE/ARRÊT** pour verrouiller manuellement l'écran. Pour ensuite le déverrouiller, appuyez une nouvelle fois sur le bouton **MARCHE-ARRÊT**.

Yonis Distribution BP 60059 33166 Saint Medard en Jalles CEDEX - 05 56 34 86 31 RCS BORDEAUX 527861942

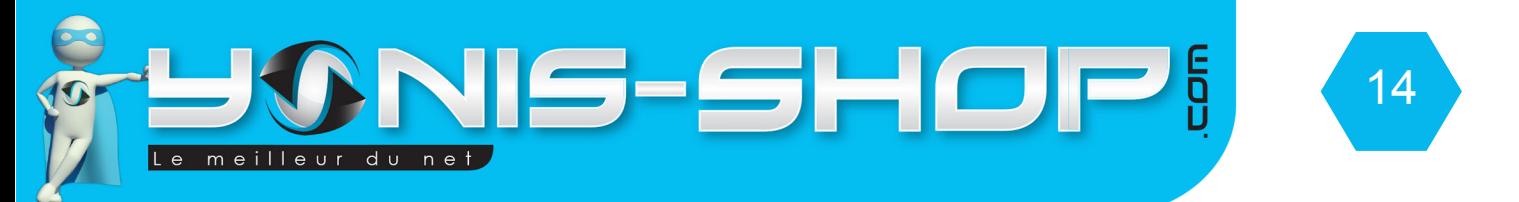

Si vous n'avez pas défini de verrou précis pour votre écran (Schéma, code PIN, mot de passe, etc.), l'écran de verrouillage s'affiche normalement.

Glissez le **verrou** (**Cadenas**) sur l'icône à droite pour débloquez votre écran et arriver sur votre écran d'accueil. Si vous glissez votre doigt vers la gauche, vous aurez accès à l'appareil photo. Enfin si vous glissez votre doigt de bas en haut, vous aurez accès au clavier de votre tablette pour composer un numéro et passer un appel vocal ou en visiophonie (vidéo).

Pour personnaliser le verrouillage de l'écran, rendez-vous ici : **Paramètres > Sécurité > Verrouillage de l'écran**

#### **6 réglages sont disponibles :**

**Aucun** : Votre tablette ne se verrouille pas et tout le monde peut donc y avoir accès juste en glissant son doigt sur votre écran.

**Faire glisser**: Verrouillage de base, il suffit de faire glisser le cadenas vers la droite pour déverrouiller votre écran. Ce type de verrou n'est pas du tout sécurisé.

**Déblocage vocal** : Permet de déverrouiller votre tablette par commande vocale avec des mots que vous choisissez. Il vous suffit de vous laisser guider par la tablette pour mettre en place ce type de verrouillage.

**Schéma** : Manière plus fiable de protéger votre tablette. Vous définissez un dessin pour déverrouiller votre écran. Si une personne ne connait pas votre schéma, il lui sera impossible de déverrouiller votre tablette.

**PIN** : Manière fiable également de protéger l'accès à votre tablette. Vous définissez un code PIN (4 chiffres) qui seront automatiquement demandés pour déverrouiller votre tablette. Si une personne tente de déverrouiller votre tablette et qu'elle ne connait pas le code PIN, il lui sera impossible d'accéder à l'écran d'accueil de votre tablette.

**Mot de passe :** Manière la plus fiable de toutes de protéger votre tablette. Vous définissez un mot de passe alpha numérique (Chiffres + lettres) qui bloque l'accès à votre tablette tactile. Sans ce mot de passe, il est totalement impossible d'avoir accès à votre tablette tactile.

**ATTENTION !** Si vous ne vous souvenez plus de votre **mot de passe, PIN ou Schéma**, vous serez dans l'obligation de **réinitialiser TOTALEMENT** votre tablette. Cette action de réinitialisation aura pour effet de vous faire perdre **L'INTÉGRALITÉ** de vos données (**Comptes Google, Applications, Photos, Vidéos, Contacts enregistrés sur la mémoire de la tablette...Etc.**). Veillez à ne pas oublier votre mot de passe, schéma ou code Pin en le notant ou en le laissant dans un endroit sûr.

Yonis Distribution BP 60059 33166 Saint Medard en Jalles CEDEX - 05 56 34 86 31 RCS BORDEAUX 527861942

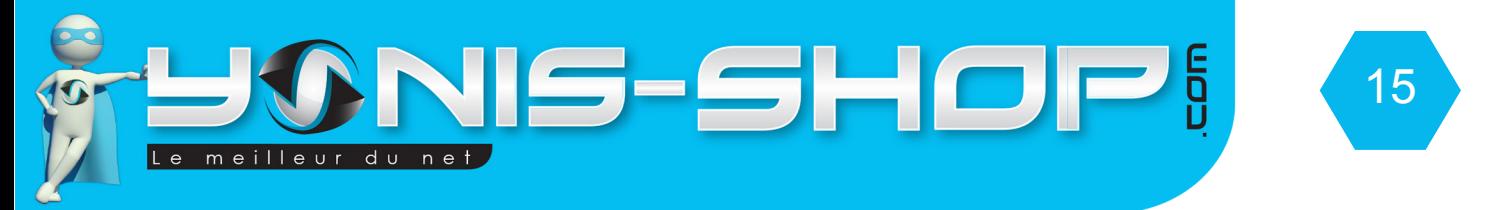

#### **Présentation de votre écran d'accueil**

Lors de votre première utilisation, sur votre écran d'accueil, un petit guide vous explique comment personnaliser votre écran.

Une fois le guide arriver à son terme, faites glisser votre doigt vers la gauche ou la droite pour faire défiler les écrans. Votre tablette dispose de 5 écrans d'accueil différents. Vous avez l'écran central (Celui sur lequel vous arrivez en allumant votre tablette) puis 2 écrans supplémentaires à gauche et à droite. Ces écrans vous seront utiles pour insérer des widgets et des raccourcis d'applications afin de toujours les avoir à porter de mains.

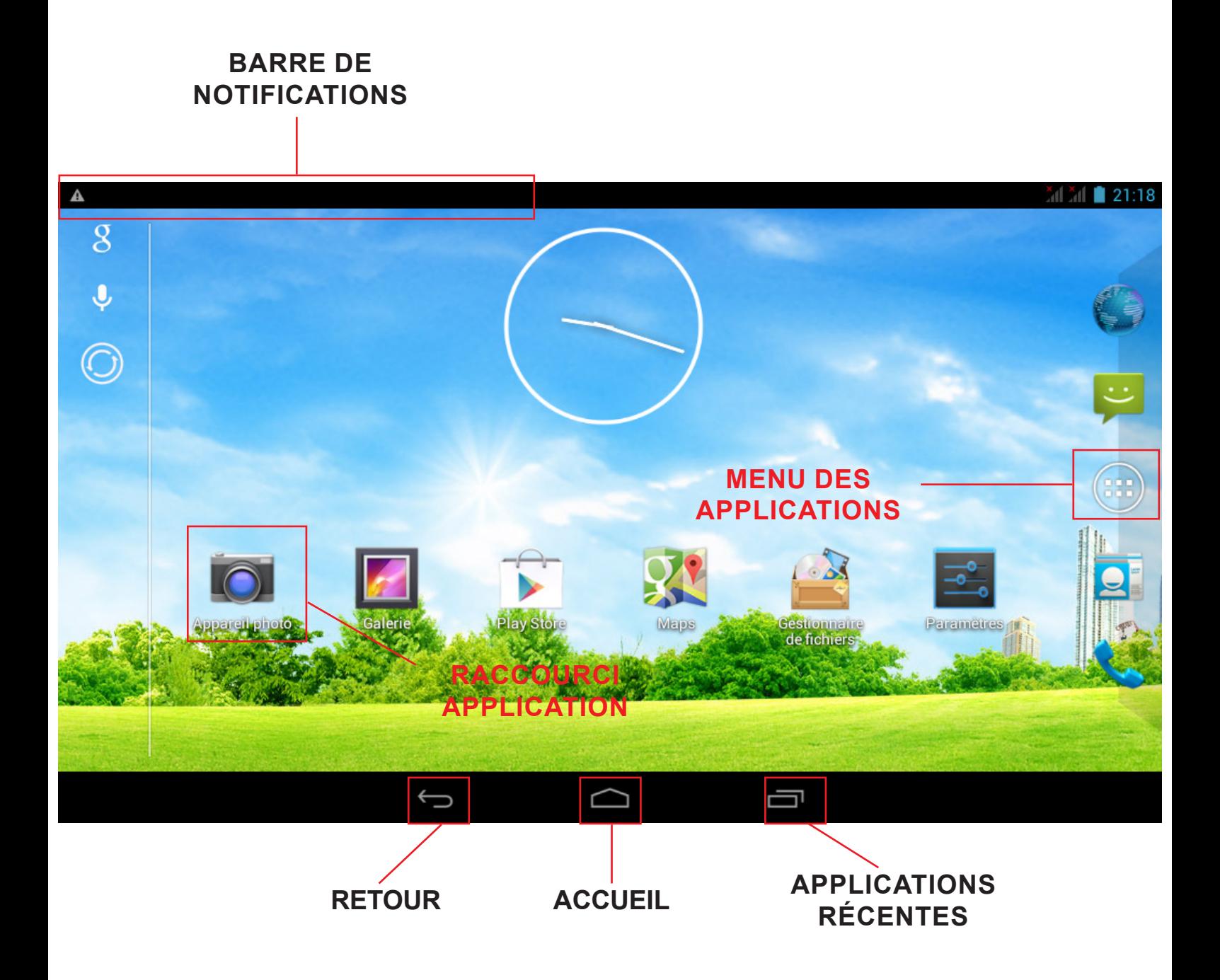

Yonis Distribution BP 60059 33166 Saint Medard en Jalles CEDEX - 05 56 34 86 31 RCS BORDEAUX 527861942

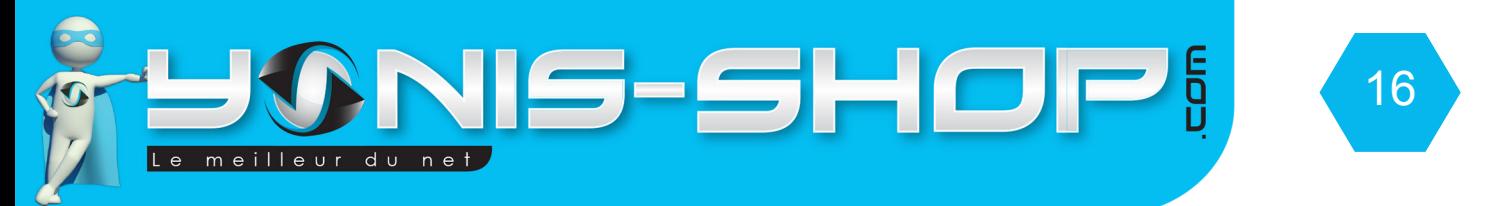

La **barre de notifications** vous apporte différentes informations par rapport à votre tablette (Nouveaux messages, Nouveaux Mails, état du réseaux, heure, niveau de batterie...Etc.). L'image ci-dessous explique chaque icône pouvant se retrouver dans la barre de notifications de votre tablette.

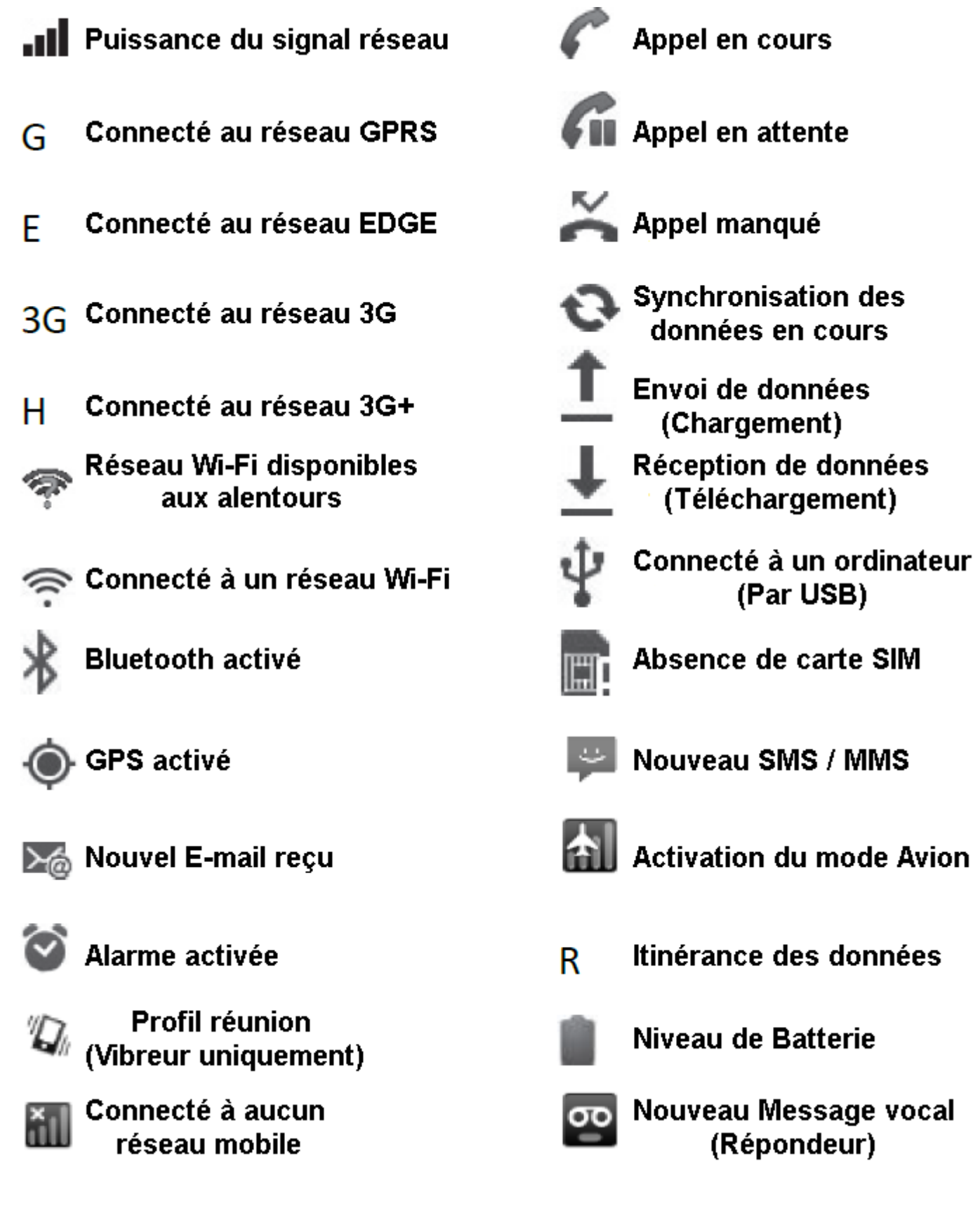

Yonis Distribution BP 60059 33166 Saint Medard en Jalles CEDEX - 05 56 34 86 31 RCS BORDEAUX 527861942

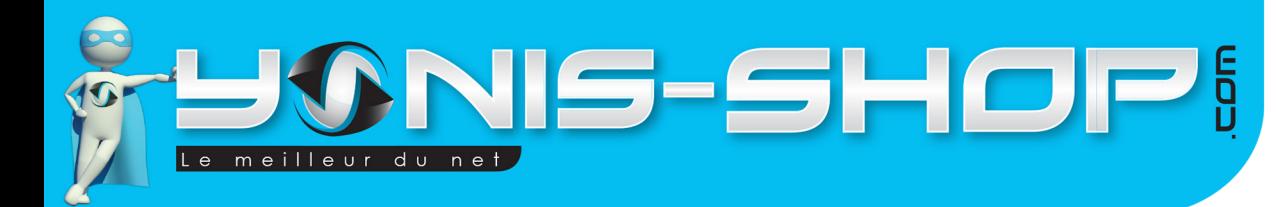

#### **Personnalisation de votre écran d'accueil**

Vous avez la possibilité de personnaliser votre écran d'accueil.

Pour changer de **fond d'écran**, appuyez de manière prolongée sur un espace vide ou appuyez une fois sur le bouton **MENU** puis sur **Fond d'écran**. Vous pouvez ainsi choisir un autre fond d'écran parmi des photos d'origine de votre tablette ou parmi vos photos personnelles (Vous aurez accès à la **Galerie** de votre tablette).

17

Pour créer des **raccourcis** vers vos applications préférées (Exemple : Facebook, Candy Crush Saga...Etc.), appuyez sur le bouton «**menu des applications**», puis appuyez de manière prolongée sur l'application pour laquelle vous désirez créer un raccourci.

L'**écran d'accueil** s'affichera automatiquement avec l'image de l'application. Glissez cette miniature vers l'emplacement souhaité. Pour coller le raccourci sur un écran à gauche ou à droite, attardez-vous à l'extrémité gauche ou droite de l'écran pour arriver sur un autre **panneau** de l'écran d'accueil.

Une fois l'icône sur l'emplacement voulu, relevez votre doigt et voilà, votre application dispose désormais d'un **raccourci** sur votre écran d'accueil.

Pour supprimer un raccourci, il vous suffit de rester appuyé dessus jusqu'à ce qu'il se «**soulève**», et ensuite sans relâcher, amener ce raccourci sur la «**poubelle**» située en tout en haut de votre écran. Le raccourci sera supprimé mais l'application, quant à elle **restera installée sur votre tablette Android**.

Vous avez également la possibilité de créer un **DOSSIER** de raccourci d'application. Pour ce faire, il vous suffit de rester appuyé sur une miniature d'application et de la superposée sur une seconde miniatures et de relâcher. Un **dossier** va alors se créer. Ce dossier se composera de vos deux raccourcis d'applications. Cette option de création de dossier peut vous permettre de classer vos applications par thème ou utilité, par exemple : un dossier pour vos applications professionnelles et un dossier pour vos applications personnelles.

Enfin, lorsque vous arrêter d'utiliser une application sur votre tablette, elle n'est jamais réellement complètement fermée. Pour savoir quelles applications sont en cours sur votre tablette tactile, il vous suffit de vous rendre sur votre écran d'accueil. Une fois sur cet écran, appuyez sur le bouton Accueil jusqu'à ce que s'ouvre les applications en cours :

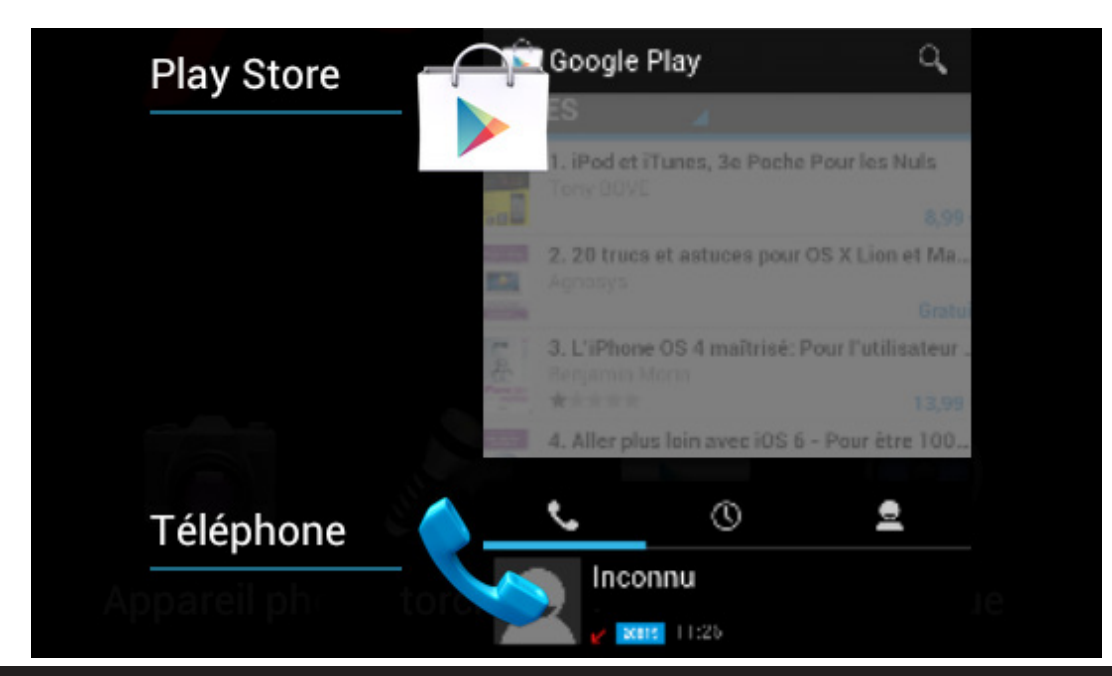

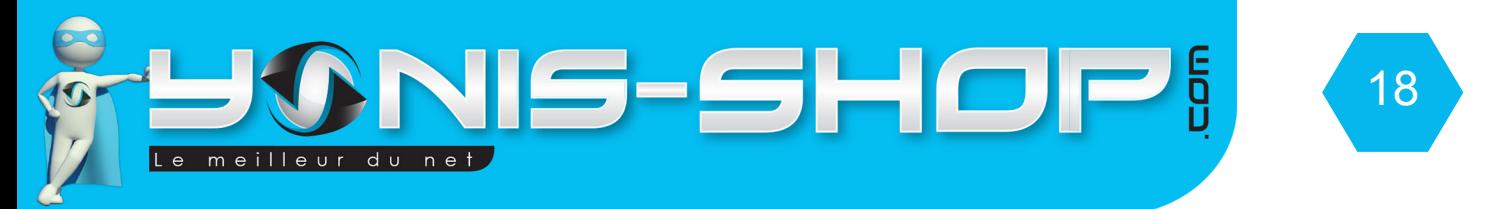

Pour supprimer une application en cours, il vous suffit de passer votre doigt dessus de gauche à droite ou de droite à gauche. Si vous appuyez une fois dessus, l'application s'ouvre et reprends là où vous vous étiez arrêté.

#### **Utilisation de votre écran tactile**

Pour agir sur les éléments affichés sur votre écran tactile et afin de contrôler les fonctionnalités de la tablette, utilisez votre doigt des manières suivantes :

**Appui :** Pour agir sur les éléments affichés (icônes des applications et des paramètres, par exemple), il suffit de les toucher avec votre doigt.

Pour faire apparaître le clavier à l'écran pour saisir des lettres et/ou des symboles, touchez le champ de saisie à remplir.

**Appui prolongé :** Pour effectuer une action spécifique à un élément, touchez cet élément et attendez qu'un menu contextuel apparaisse.

Par exemple, pour ouvrir un menu permettant de transférer un SMS reçu, appuyez sur le message jusqu'à ce que le menu Options de message apparaisse.

**Défilement :** Faire défiler signifie effectuer un mouvement rapide avec le doigt sur l'écran sans marquer de pause. Par exemple, vous pouvez faire défiler l'écran vers le haut ou le bas lorsqu'il présente une liste, faire défiler les pages de l'écran d'accueil mais également les images dans la Galerie.

Sur l'écran d'accueil, les petits points en bas à gauche ou à droite de l'écran indiquent l'écran en cours d'affichage.

**Appui double :** Appuyez deux fois rapidement (double clic) sur une page Web, une carte, une image ou un autre écran pour zoomer.

Par exemple, lorsque vous appuyez deux fois sur une page Web, celle-ci s'agrandit de sorte que son texte s'adapte à la largeur de l'écran.

**Redimensionnement** : Placez deux doigts sur l'écran, puis écartez ou rapprochez-les pour redimensionner l'élément sur l'écran. Cette action vous permet également de zoomer sur une photo par exemple ou sur un texte pour avoir plus de détails.

#### **Utilisation des menus**

Les menus de votre tablette sont présentés sous forme de Menu contextuel ou Menu d'options.

**Menu contextuel** : Pour faire apparaître un menu contextuel, appuyez de manière prolongée sur un élément de l'écran, le menu contextuel propose des actions associées à cet élément.

Par exemple, appuyez de manière prolongée sur un SMS, les options liées à ce message apparaissent.

**Attention : Tous les éléments ne disposent pas de menu contextuel. Lorsque vous effectuez un appui prolongé sur un élément lié à aucun menu, il ne se passera rien.**

Yonis Distribution BP 60059 33166 Saint Medard en Jalles CEDEX - 05 56 34 86 31 RCS BORDEAUX 527861942

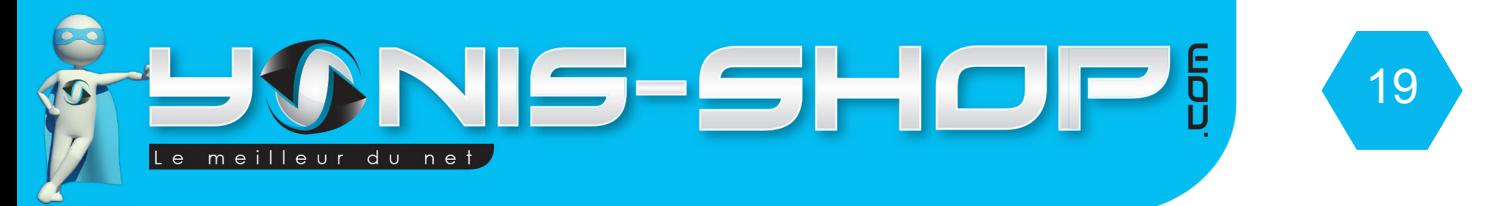

**Menu d'options :** Pour faire apparaître un menu d'options, appuyez sur le bouton **MENU**. Le menu d'options propose des actions ou réglages liés à l'application ou l'écran actuel, mais pas à un élément précis comme le menu contextuel.

#### **Attention : certains écrans ne disposent pas de menus d'options.**

## **Utilisation de la batterie**

Pour connaitre l'état de la batterie, savoir quelles applications sont les plus gourmandes en batterie et les fermer le cas échéant, il vous suffit de vous rendre sur votre écran d'accueil. Appuyez ensuite sur **MENU**, sélectionnez **Paramètres >APPAREIL > Batterie.**

Ce menu vous indiquera ce qui consomme le plus votre batterie, de la plus forte consommation à la plus faible.

Vous trouverez également le temps écoulé depuis votre dernier chargement ou, si la tablette est branché, la durée de la dernière période d'autonomie.

# **Applications**

# **Réaliser un Appel vocal**

Appuyez sur la première icône située en bas de l'écran d'accueil, tout à gauche (En forme de téléphone bleu). Vous devez avoir le clavier numérique de votre tablette qui apparaît :

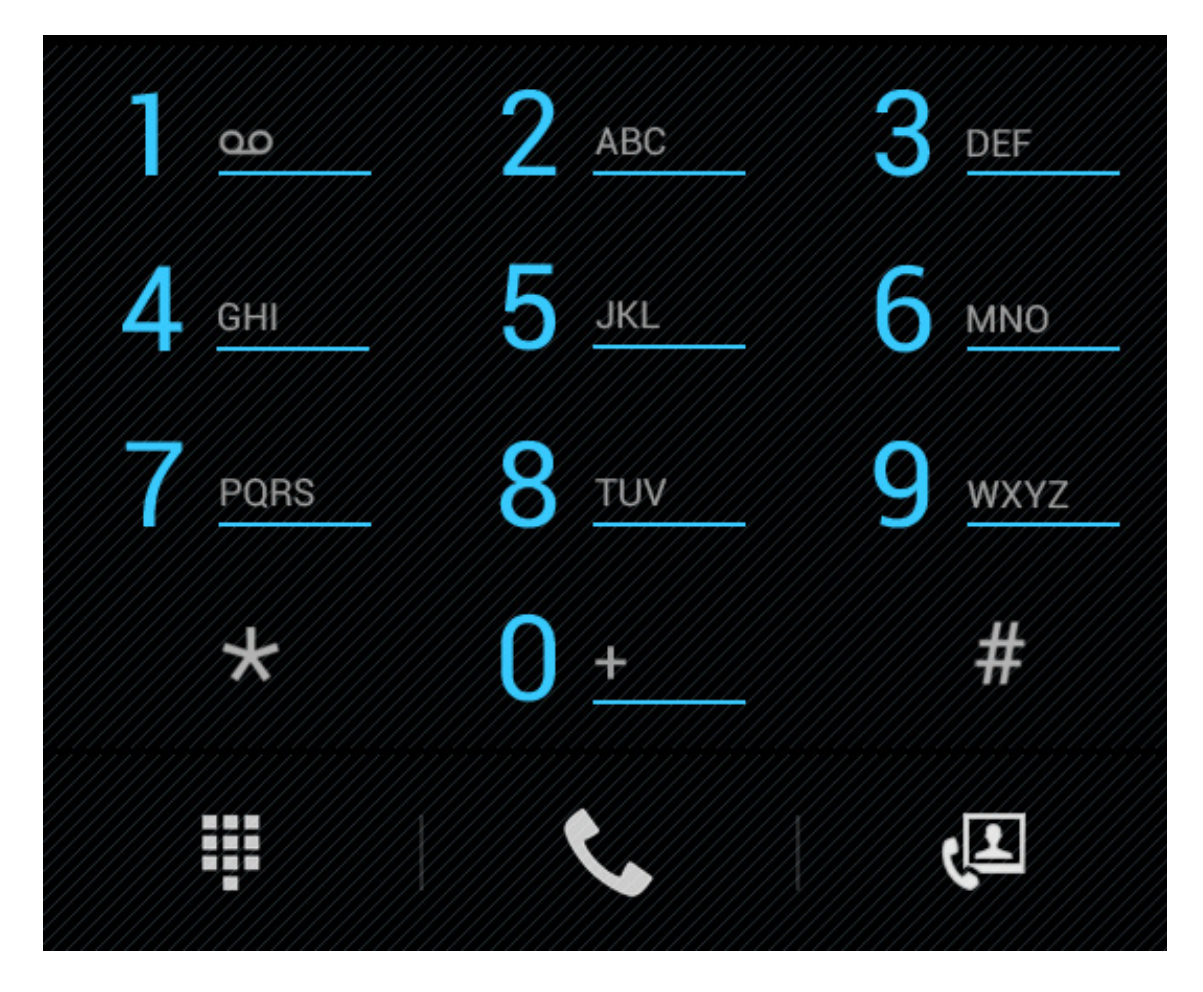

Yonis Distribution BP 60059 33166 Saint Medard en Jalles CEDEX - 05 56 34 86 31 RCS BORDEAUX 527861942

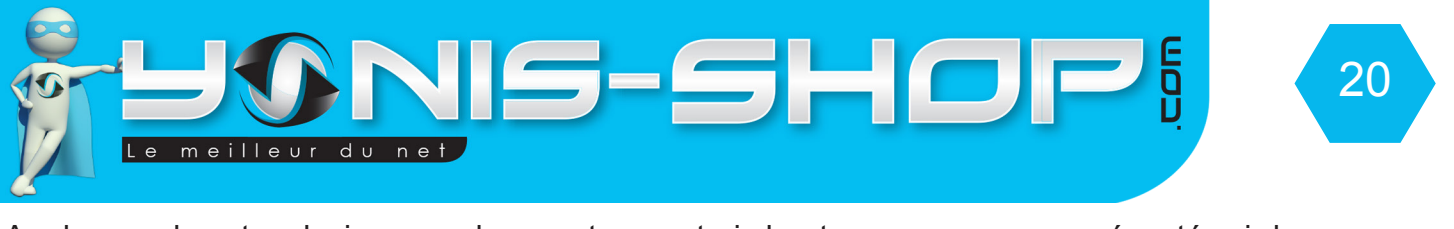

Au dessus de votre clavier vous devez retrouver trois boutons comme ceux présentés ci-dessous :

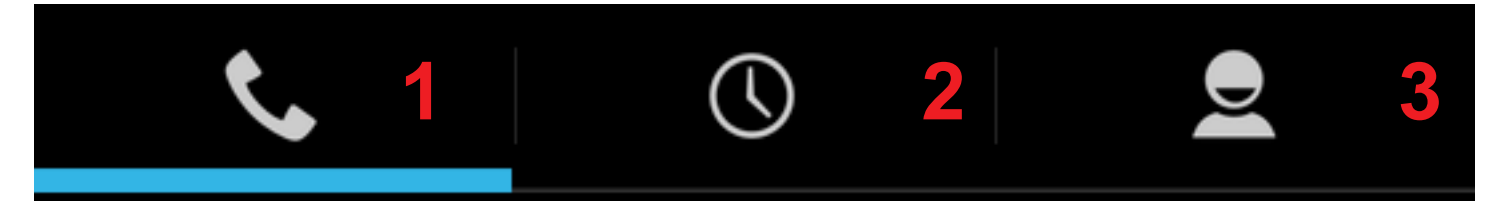

- Appuyez sur le premier onglet **(1)** pour passer un appel en composant un numéro, s'il a été enregistré, le contact correspondant à ce numéro apparaîtra. Pour ensuite contacté le numéro tapé, il vous suffit d'appuyer sur le bouton en forme de téléphone situé en bas, au milieu.

- Appuyez sur le deuxième onglet **(2)** pour passer un appel à l'aide du **journal d'appel**. Ce journal d'appel comporte vos appels émis, reçus et manqués. Cela peut vous permettre de rappeler un contact qui a tenté de vous joindre en vain, ou de rappeler une personne avec qui vous avez eu un conversation précédemment.

- Appuyez sur le troisième onglet **(3)** pour avoir accès à votre **répertoire** et rechercher un numéro de téléphone dans la tablette. Nous verrons par la suite comment gérer le répertoire de votre tablette.

## **Répondre à un appel vocal**

Lorsque vous recevez un appel vocal entrant, l'écran de votre tablette s'allume et devient comme suit :

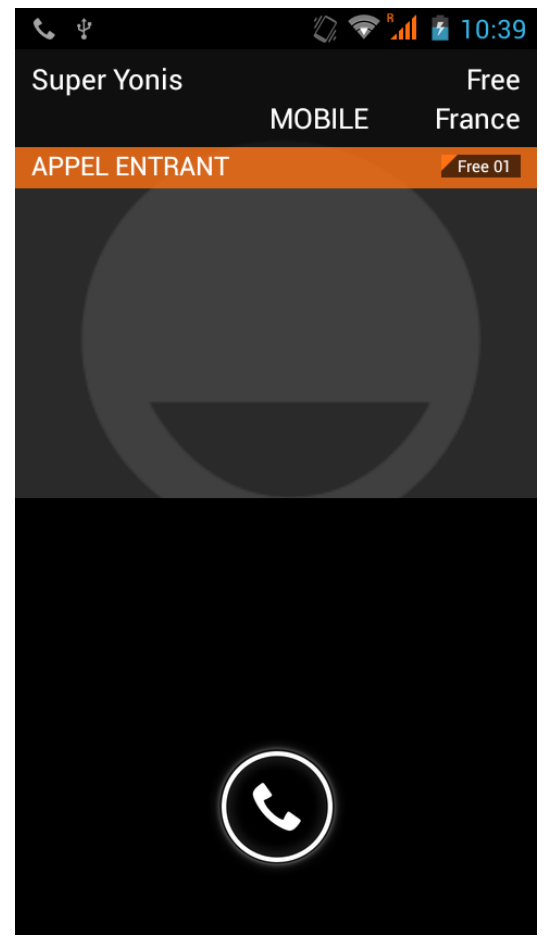

Yonis Distribution BP 60059 33166 Saint Medard en Jalles CEDEX - 05 56 34 86 31 RCS BORDEAUX 527861942

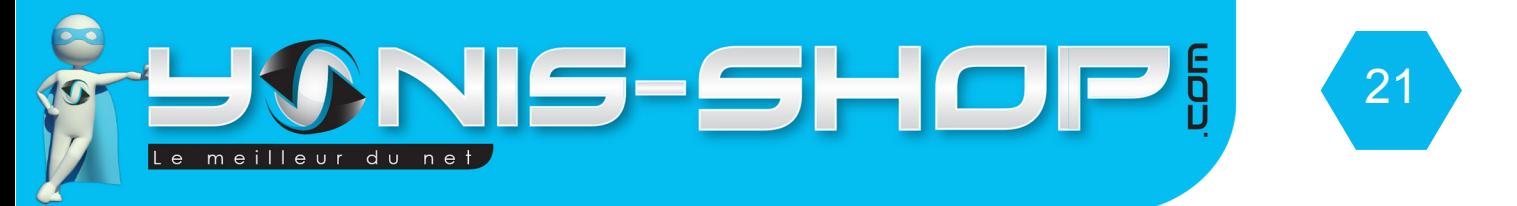

Pour **décrocher**, il vous suffit de faire glisser votre doigt de **gauche à droite** et de porter la tablette à votre oreille ou utiliser le kit mains-libres fourni dans le pack. Si vous désirez envoyer directement l'appel sur votre **répondeur**, il vous suffit de faire glisser votre doigt de **droite à gauche**.

Lors d'un appel, pour **raccrocher**, il vous suffit d'appuyer sur le **bouton rouge** situé en plein milieu de l'écran.

#### **Gestion des contacts (Répertoire)**

Pour avoir accès à votre **répertoire**, appuyez sur l'icône située en bas, à droite de l'icône du téléphone. Vous retrouverez vos contacts enregistrés sur vos cartes SIM, sur le répertoire de la tablette ou encore présent dans vos contact de votre compte Google.

Vous pouvez choisir d'afficher tous les contacts, ou un groupe de contacts en appuyant sur le bouton **MENU > Contacts à afficher**.

Utilisez la loupe (En bas à gauche) pour chercher un contact, Utiliser **et le** pour ajouter un nouveau contact.

**Transférer des contacts :**Pour **importer/exporter vos contacts**, utilisez le bouton **MENU**, ensuite appuyez sur **Importer/Exporter**. Vous pouvez choisir une source (Téléphone, Cartes SIM, Carte SD, Compte synchronisé…) depuis laquelle vous souhaitez copier les contacts.

**Synchronisation des contacts :** Appuyez sur le bouton **MENU**, ensuite sur **Comptes**, Si vous vous êtes connecté à votre **compte Google**, les contacts de Gmail sont affichés dans votre répertoire.

Si vous avez configuré d'autres comptes d'e-mail, ou installés des applications compatibles, appuyez sur le compte pour visualiser le type de synchronisation proposé.

**Ajout d'un contact à vos favoris :** L'onglet **Favoris** contient une liste des contacts mis en Favori, et les contacts avec qui vous communiquez souvent. Pour ajouter un contact à vos favoris, appuyez sur le **nom d'un contact**, ensuite appuyez sur **l'étoile** en haut à droite. Celle-ci devient blanche. Pour supprimer un contact de votre liste de favoris, appuyez de nouveau sur l'étoile blanche à droite du nom du contact.

**Attention, les contacts enregistrés sur votre carte SIM ne peuvent pas être ajoutés à vos contacts favoris. Ils doivent impérativement être présents sur le mémoire interne de votre tablette.**

Yonis Distribution BP 60059 33166 Saint Medard en Jalles CEDEX - 05 56 34 86 31 RCS BORDEAUX 527861942

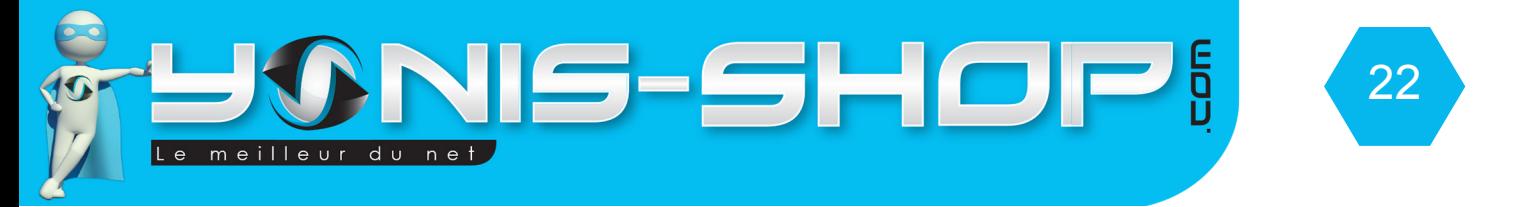

# **SMS / MMS**

Pour avoir accès au SMS / MMS, il vous suffit d'appuyer sur la troisième icône en partant de la gauche de l'écran d'accueil (Bulle verte avec un sourire). Vous devez arriver à cet écran :

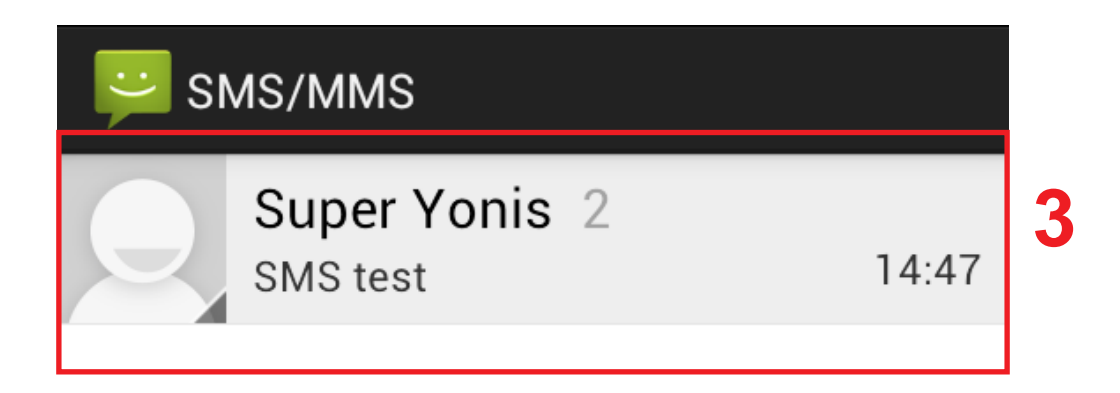

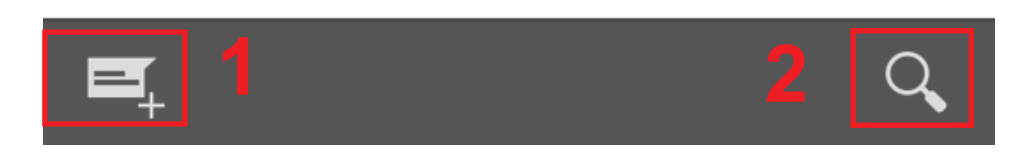

Yonis Distribution BP 60059 33166 Saint Medard en Jalles CEDEX - 05 56 34 86 31 RCS BORDEAUX 527861942

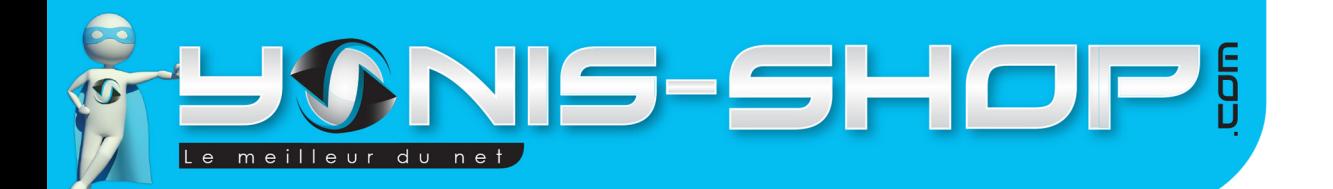

#### **Rédiger un message SMS**

Pour commencer la rédaction d'un SMS, appuyez sur le bouton <sup>14</sup> (1). Une nouvelle fenêtre s'ouvre. Vous pouvez inscrire un numéro de téléphone directement. Pour rechercher le numéro d'un contact, entrez les lettres correspondant au nom de votre contact, la tablette doit trouver la ou les correspondance(s) à votre saisie.

23

Exemple : Pour envoyer un SMS au contact Super Yonis, il suffit de taper avec le clavier «SUP» et la tablette trouve automatiquement le contact Super Yonis.

Une fois votre contact entré, appuyez une fois dans la zone «**Saisissez un message**». Vous allez pouvoir maintenant composer votre message.

1 SMS compte 160 caractères maximum. Au delà de 160 caractères, un sms supplémentaire vous sera décompté et ce tous les 160 caractères supplémentaires (0 à 160 = 1sms, 160 à 320 = 2 sms, 320 à 480 = 3 SMS...Etc.) De nos jours quasiment tous les forfaits mobiles sont compris avec SMS illimités. Cependant si votre forfait ne fait pas SMS illimités, veillez à contrôler le nombre de SMS que représente votre saisie.

Pour contrôler le nombre de SMS utilisés avec votre saisie, regardez juste au dessus de votre clavier, sur la droite, vous verrez une indication de ce type : 148/1. 148 = Nombre de caractères restants, 1 = Nombre de SMS utilisés par cette saisie.

Vous avez également la possibilité d'envoyer un SMS à plusieurs contacts simultanément. Pour ce faire,

Appuyez sur l'icône  $\Box$ , situé en haut à gauche de votre écran. Une fenêtre avec tous vos contacts s'ouvre, il ne vous reste plus qu'à sélectionner les contacts à qui vous désirez envoyer un SMS. Une fois les contacts

sélectionnés, appuyez une nouvelle fois sur le bouton <sup>et</sup>, situé cette fois-ci en bas à droite. Il ne vous reste plus qu'à réaliser votre message et appuyer sur «Envoyer».

#### **Rédiger un MMS**

Pour rédiger un MMS, il vous suffit de procéder comme pour un SMS. Une fois le message saisi, il ne vous reste plus qu'à insérer la pièce jointe (Photo, GIF...Etc.) dans votre message. Pour ce faire, appuyez sur le trombone situé en haut à gauche. Sélectionnez la pièce jointe qui vous intéresse.

Attention pour un MMS, la taille maximale pour une pièce jointe est de 300 Ko.

#### **Consulter les messages**

Lors de la réception d'un SMS/MMS, vous avez une notification qui apparaît dans la **barre de notifications** de votre tablette. Descendez la barre et appuyez une fois sur la notification, la conversation s'ouvre. Les messages reçus et envoyés sont affichés sous forme de conversations, classés par destinataire.

Dans le fil de discussion, appuyez de manière prolongée sur un message pour le transférer, copier, sauvegarder, supprimer...Etc. (Un menu contextuel doit apparaître).

Yonis Distribution BP 60059 33166 Saint Medard en Jalles CEDEX - 05 56 34 86 31 RCS BORDEAUX 527861942

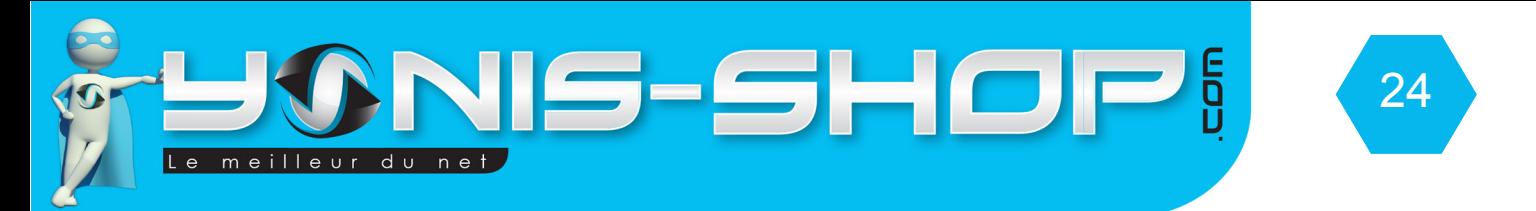

#### **Modification de texte**

Vous pouvez faire un copier-coller du texte pour utiliser le même texte dans d'autres applications. Pour réaliser un copier-coller :

Placez le curseur à l'endroit où vous voulez démarrer. Faites un appui double ou un appui long, une barre d'options apparait en haut de l'écran, ainsi que deux petit curseurs bleus comme ci-dessous :

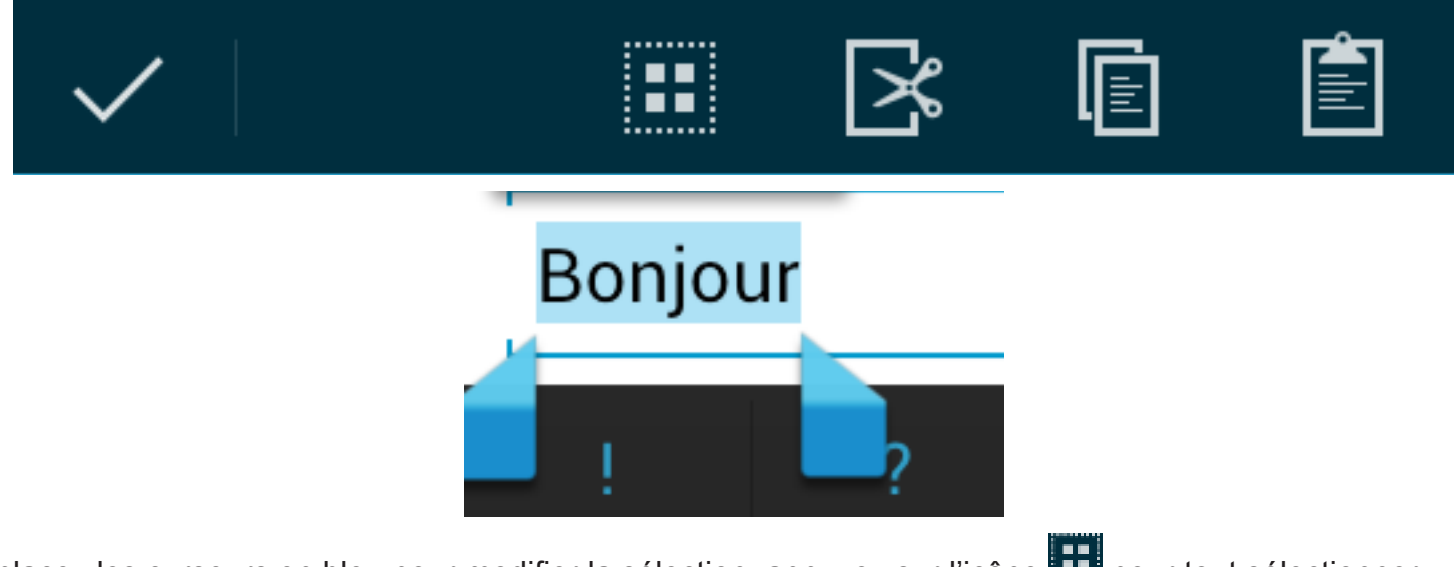

Déplacez les curseurs en bleu pour modifier la sélection, appuyez sur l'icône  $\Box$  pour tout sélectionner.

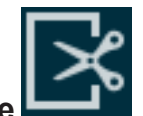

Pour **couper**, il vous suffit d'appuyer sur **l'icône** . Pour **copier** il vous suffit d'appuyer sur **l'icône**

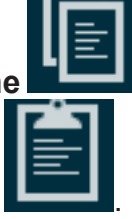

puis pour **coller** le texte du presse-papier, placez le curseur à l'endroit désiré et appuyez sur **l'icône** .

#### **E-mail**

Pour configurer un compte E-mail, accédez à l'**application E-mail** via le **menu des applications**. Lors de votre première utilisation, l'application vous propose aussitôt d'ajouter un compte Mail.

Entrez les informations relatives à votre compte : Adresse + Mot de passe associé. Vous avez ensuite le choix soit de laisser la tablette paramétrer le compte automatiquement, ou de le faire manuellement. Si vous n'êtes pas expert dans la gestion de boite mail, nous vous conseillons de laisser la tablette configurer votre compte mail automatiquement.

Cette opération automatique est possible grâce au nom de domaine de votre adresse Mail (@gmail.com, @live. fr, yahoo.com...Etc.).

Si vous désirez utiliser des adresses Gmail, nous vous conseillons d'utiliser l'application Gmail qui vous permettra d'ajouter plusieurs comptes Google et la gestion sera optimisée et plus intuitive.

Yonis Distribution BP 60059 33166 Saint Medard en Jalles CEDEX - 05 56 34 86 31 RCS BORDEAUX 527861942

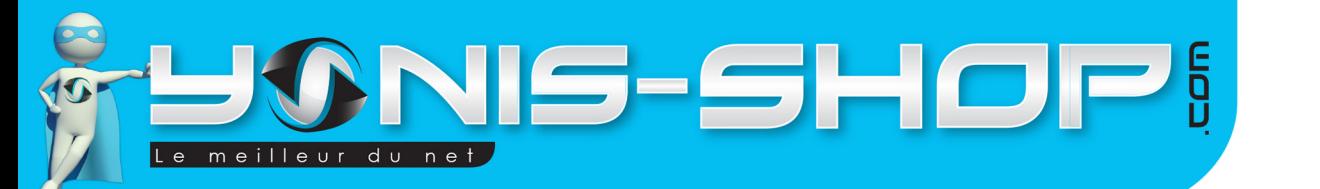

# 25

# **Musique**

La bibliothèque musicale de votre tablette répertorie les chansons, fichiers audio et autres enregistrements sonores.

Les éléments sont classés par Artiste, Albums, Titre de chansons. Vous pourrez également réaliser des playlists personnalisées.

Vous pouvez faire une recherche en appuyant sur le bouton **MENU > Rechercher**.

Appuyez sur un titre de chanson pour l'écouter. La chanson en écoute s'affiche en bas de la liste.

Sur l'interface de la chanson en cours, appuyez sur pour revenir à la playlist. Appuyez sur  $\sim$  pour activer la **lecture aléatoire**, enfin appuyez sur **principle** pour activer la **lecture en boucle**.

En appuyant sur le bouton **MENU**, vous pourrez ajouter la chanson en lecture à une playlist, la définir comme sonnerie de l'appel entrant pour la SIM1 ou SIM2, ou comme son de notification...Etc.

# **Profils audio**

Pour activer le **mode Réunion** (**Vibreur seul**), maintenez le bouton **Volume -** jusqu'à ce que la tablette vibre.

Appuyez le bouton une fois de plus pour activer le **mode Silencieux** (**Aucunes sonneries**, **ni vibreur**).

Vous pouvez également glisser la **barre de notification** vers le bas, ensuite appuyez sur l'icône **Silencieux** pour désactiver son et vibration, ou sélectionner le profil qui vous intéresse (**Général, Extérieur, Réunion, Silencieux**)

Pour créer un **profil personnalisé**, depuis l'écran appuyez sur **MENU application > Paramètres > Profils audio**.

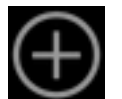

Appuyez sur . Saisissez un nom pour le nouveau profil puis appuyez sur **OK.** Ensuite Appuyez une fois sur le nouveau profil et procédez aux réglages le concernant comme bon vous semble.

Pour être alerté lors de l'arrivée de nouveaux SMS/MMS, nouveaux e-mails, messages des applications téléchargées…, activez un son de notification dans **Notification par défaut**.

Vous pouvez également différencierle son de notification de chaque application, dans leurs menus de paramètres respectifs. Par exemple, pour définir un autre son de notification pour Gmail, accédez à l'application **Gmail** puis appuyez sur **MENU > Paramètres > Appuyez sur le nom de votre compte > Sonnerie et vibreur de la boite de réception > Sonnerie**.

Yonis Distribution BP 60059 33166 Saint Medard en Jalles CEDEX - 05 56 34 86 31 RCS BORDEAUX 527861942

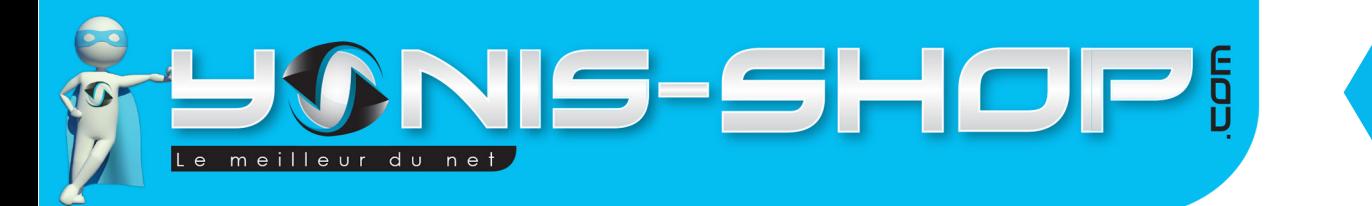

#### **Téléchargement et Gestion d'applications**

Vous pouvez facilement **télécharger**, **installer**, et **gérer des applications Android**, **gratuites** ou **payantes** à partir de **Google Play Store**

26

Votre tablette tactile étant certifiée Android, le Play Store (Marché des applications Google) est installé de base. Si vous utilisez cette application pour la première fois, vous devrez renseigner des informations sur votre compte Google. Pour ce faire, laissez vous guidez par les différentes étapes apparaissant à l'écran.

. Notez que, lors de toute tentative de téléchargement, vous devez avoir une connexion internet active (Par réseau mobile ou Wi-Fi).

Pour de plus amples informations sur le Play Store (Son fonctionnement, ses modes de paiement et facturation... Etc.), nous vous conseillons de visiter la page officielle de Google présentant le Play Store ici : **https://play. google.com/intl/fr\_fr/about/play-terms.html**

Vous avez également la possibilité d'installer des applications (Fichier au format .APK) ne provenant pas du Play Store. Ces installations comporte un risque de sécurité vis à vis de vos données personnelles.

Notez également que si votre tablette rencontre des soucis techniques par rapport à une applications non téléchargées sur le Google Play Store, votre garantie se verra annulée.

Avant tout téléchargement d'applications (Sur le Play Store ou en dehors du Play Store), nous vous invitons vivement à vous munir d'un antivirus.

En effet, comme un ordinateur, votre tablette reste vulnérable à toutes attaques de virus se trouvant sur Internet ou dans des applications. Nos services techniques vous propose de télécharger gratuitement un antivirus : AVAST.

Malgré sa gratuité, cet Antivirus Avast reste le meilleur actuellement pour protéger votre tablette 3G de toutes attaques extérieures. Pour le télécharger, il vous suffit de vous rendre sur le **Play Store**, puis d'appuyer sur la **loupe** en haut à droite. Taper ensuite **AVAST** à l'aide du clavier. Puis sélectionnez l'application, ensuite cliquez sur **installer**.

Patientez le temps que l'application s'installe sur votre tablette. Une fois installée, ouvrez l'application. Acceptez les termes du contrat utilisateur.

Vous avez la possibilité de passer en version Premium de l'application. Cette version Premium est payante. Si vous ne désirez pas payer, cliquez simplement sur **Ignorer.** 

En arrière-plan l'application avast recherche les virus potentiel sur votre tablette en scannant les applications installées.

Vous pouvez dès à présent revenir sur votre écran d'accueil en appuyant plusieurs fois sur **RETOUR.** Ouvrez ensuite la barre de notification, vous devez voir ceci :

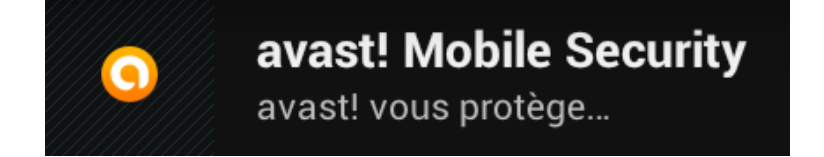

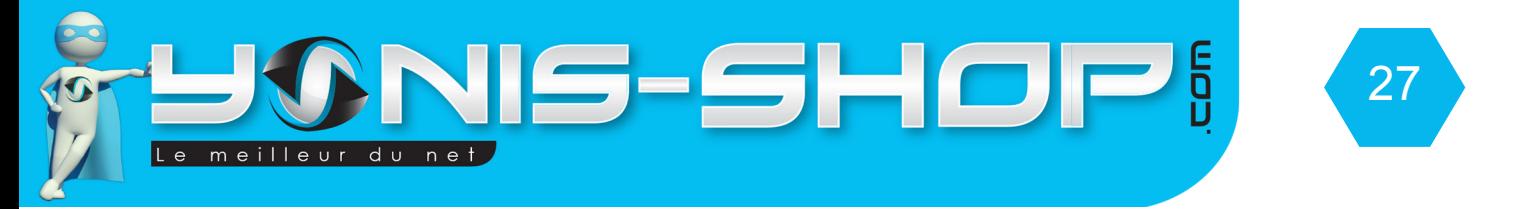

A chaque nouvelle installation d'application, Avast réalisera un SCAN pour vérifier l'intégrité de l'application.

Si vous voulez libérer de la mémoire sur votre tablette tactile, ou si vous avez installé une application dont vous n'avez plus l'utilité, depuis l'écran d'accueil appuyez sur le bouton **MENU application**. Puis sur Paramètres > **applications**>**Onglet TÉLÉCHARGÉES**.

Trouvez l'application que vous souhaitez désinstaller, appuyez sur celle-ci et ensuite cliquez sur **Désinstaller**.

#### **Stockage et carte mémoire**

Vous pouvez installer une carte mémoire Micro SD dans l'emplacement prévu à cet effet, à l'arrière de votre tablette, pour augmenter la mémoire de votre appareil.

Notez une fois qu'une carte Micro SD est insérée, cet carte devient un emplacement de stockage par défaut pour enregistrer les images prises avec l'appareil photo et les futurs téléchargements.

Afin de libérer de l'espace sur votre tablette, vous pouvez transférer les applications déplaçables vers la carte mémoire via **Menu > Gérer les applications > Onglet TÉLÉCHARGÉES**, cliquez sur une application, si elle est déplaçable, l'option « **Déplacer vers la carte SD** » sera disponible.

Si vous connectez votre tablette à votre PC et activez la mémoire de stockage USB, votre carte mémoire sera inaccessible, les applications comme **Galerie** seront donc désactivées le temps que votre tablette est connecté et la mémoire de stockage activée.

#### **Services de géolocalisation**

Vous pouvez vous localiser à l'aide de la puce GPS intégrée dans votre tablette, notez que pour utiliser des applications telles que Navigation et Maps, un réseau Wi-Fi ou une connexion de donnée mobile est tout de même nécessaire.

Pour la première utilisation d'un service de positionnement, il est possible que la tablette ne parvienne pas à vous localiser rapidement, vérifiez que vous êtes dans une zone de couverture 3G+ et/ou Wi-Fi, ensuite appuyez sur le bouton **MENU applications > Paramètres > Données de localisation**, cochez les options **Accès à ma position, Satellites GPS, Localis**. via Wi-Fi et réseau mobile. Puis patientez jusqu'à ce que la position soit définie par **GPS**.

Notez que certaines réceptions GPS sont difficiles, voire impossibles dans des conditions ou le ciel est partiellement ou totalement couvert. Le temps de la première acquisition peut aller de 5 à 10 min selon les conditions de l'environnement dans lequel vous vous trouvez.

 Il est également possible que dans certaines voiture votre réception GPS ne soit pas optimale selon le type de pare-brise dont est équipée votre voiture (Pare-Brise Athermique notamment).

Yonis Distribution BP 60059 33166 Saint Medard en Jalles CEDEX - 05 56 34 86 31 RCS BORDEAUX 527861942

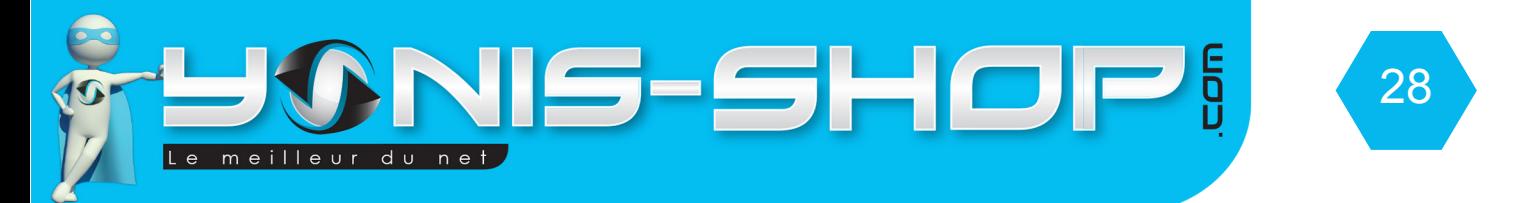

# **Wi-Fi**

Appuyez sur le bouton **MENU applications > Paramètres > SANS-FIL & RÉSEAUX > Wi-Fi**, appuyez sur l'interrupteur à droite (passez de Non à Oui) pour l'activer.

Si vous vous trouvez à la portée d'un réseau Wi-Fi (Ouvert ou fermé), une notification «**Réseaux Wi-Fi disponibles»** apparait dans la **barre d'état**, appuyez sur cette notification pour ouvrir le menu des **Paramètres Wi-Fi**.

Appuyez sur le réseau Wi-Fi pour lequel vous désirez vous connecter. Pour les réseaux sécurisés, vous devez saisir le **mot de passe** (**Clé WEP ou WPA qui se trouve sur votre Box**) et appuyez sur **Se connecter**. Nous vous conseillons de cocher **«Afficher le mot de passe»** pour être sûr de votre saisie.

Notez également que si votre **clé WEP ou WPA (Chiffres et Lettres)** se compose de caractères du type : \* ! : : / ) ° . « @ , vous devez également les saisir.

**Exemple de clé WEP FREE : Radosita-bicivi-nuris-trocha\*!** Pour que cette clé soit valide, il faut entrer les tirets «**-**» et **\*** puis le **!**

Une fois la connexion effective, vous devez avoir dans la **barre des notifications** l'icône **«Connecté à un réseau Wi-Fi»** .

Sachez également que lorsque vous revenez dans une zone couverte par un réseau Wi-Fi sur lequel vous vous êtes déjà authentifier, votre tablette se connectera automatiquement à celui-ci, si et seulement si votre Wi-Fi est activé.

## **Point d'accès et modem**

Votre tablette peut vous servir de modem et de point d'accès à Internet. C'est-à-dire que lorsqu'il est sous couverture réseaux mobiles significatives, vous pouvez avoir accès à internet sur un ordinateur, un smartphone via votre forfait mobile et votre tablette tactile.

Pour activer cette fonction, accédez aux **Paramètres > SANS-FIL & RÉSEAUX > Davantage…> Partage de connexion/ point d'accès mobile.**

Vous bénéficiez de plusieurs moyens pour partager la connexion Internet avec d'autre appareils.

**Via USB** : Connectez votre tablette avec votre PC à l'aide du câble USB fourni dans le coffret, cochez la case située en face, votre ordinateur (uniquement Windows Vista, Windows 7 et Linux) sera en mesure de partager la connexion de votre tablette 3G.

**Via Hotspot** : Cochez la case correspondante (Hotspot Wi-Fi portable), votre tablette se transforme ainsi en point d'accès Wi-Fi, les autres appareils peuvent détecter le **hotspot AndroidAP** et s'y connecter.

**Via Bluetooth** : Cochez la case correspondante. Les autres appareils Bluetooth peuvent se connecter à votre appareil via Bluetooth, afin de partager la connexion Internet.

Yonis Distribution BP 60059 33166 Saint Medard en Jalles CEDEX - 05 56 34 86 31 RCS BORDEAUX 527861942

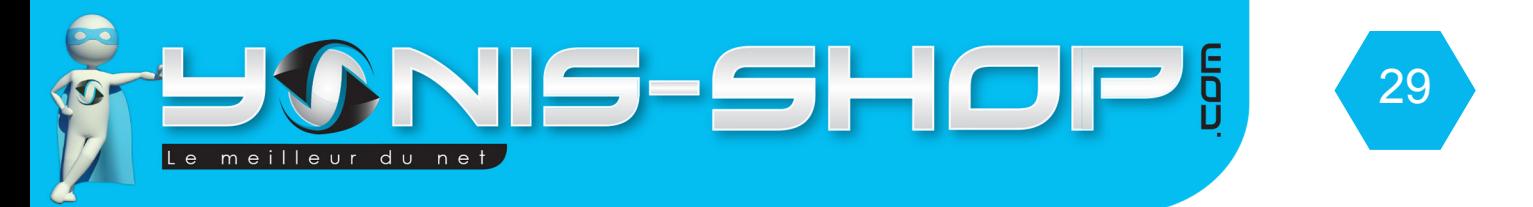

**Attention : Votre tablette doit être préalablement connecté à Internet via la connexion de donnée SIM.**

**Des frais conséquents peuvent s'appliquer à cause du partage de connexion, vérifiez votre forfait auprès de votre opérateur!**

Pour plus amples informations, appuyez sur **Aide.**

#### **Connexion à votre ordinateur**

Pour connecter votre tablette tactile à un ordinateur via USB, nous conseillons de toujours utiliser le câble USB fourni dans le pack de départ.

Connectez votre tablette 3G à votre ordinateur en commençant par brancher le câble USB à votre ordinateur et ensuite à votre tablette.

L'écran suivant doit apparaître si votre tablette n'est pas en mode veille :

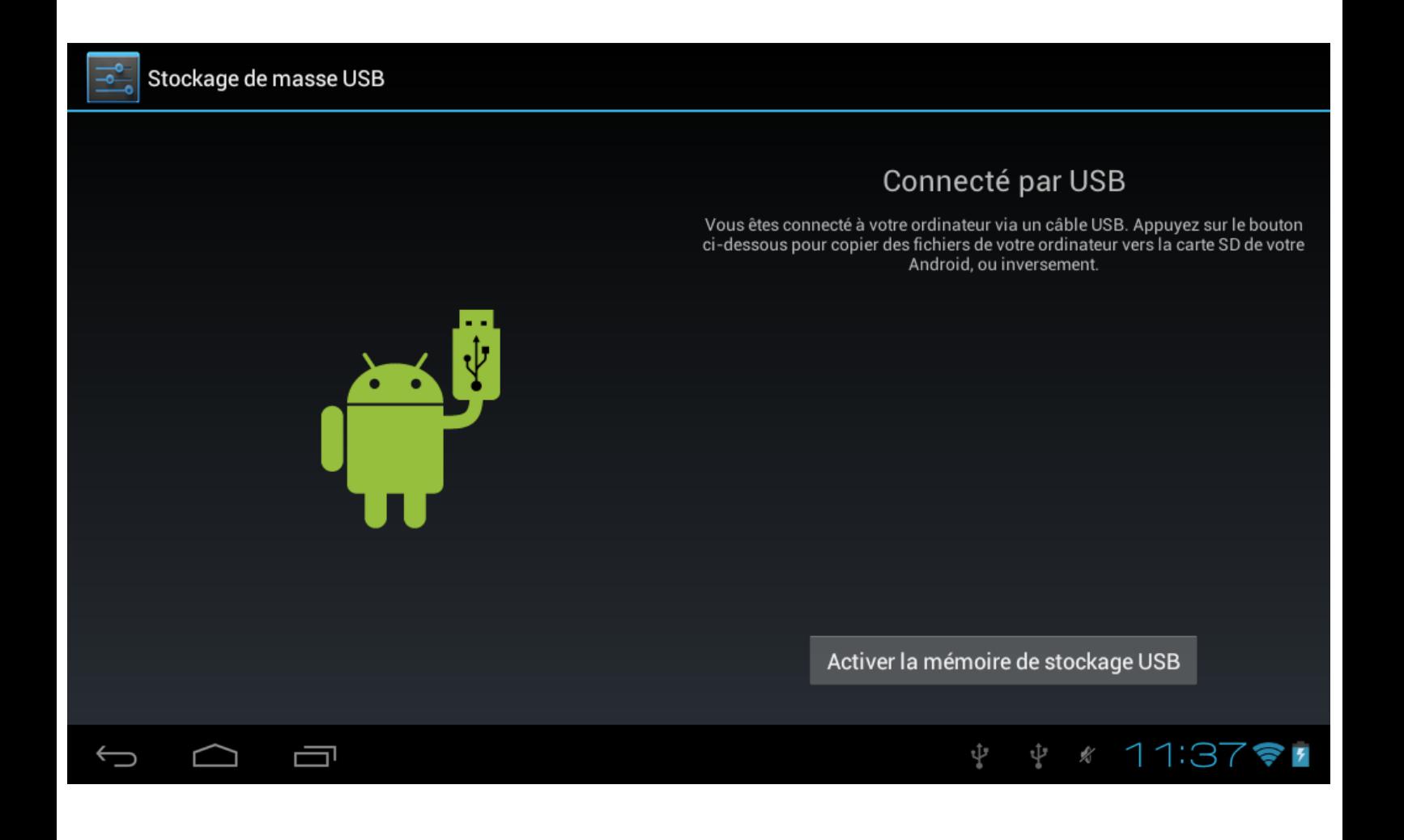

Yonis Distribution BP 60059 33166 Saint Medard en Jalles CEDEX - 05 56 34 86 31 RCS BORDEAUX 527861942

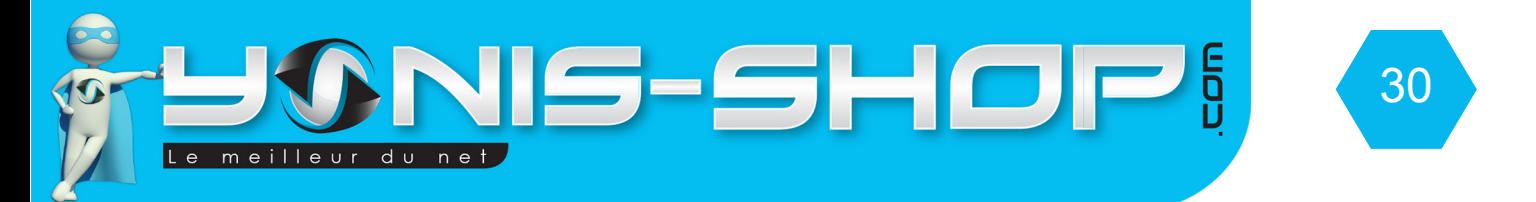

Pour que votre tablette soit reconnue par votre ordinateur, il vous suffit d'appuyer sur : «**Activer la mémoire de stockage USB»** Une fois cette action faite, le petit Bonhomme vert passe à l'orange et votre tablette devient reconnu par votre ordinateur.

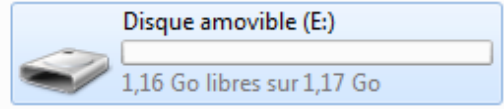

Sur votre ordinateur, dans le poste de travail ou le dossier ORDINATEUR, la tablette s'appellera **«Disque Amovible»**. Ce disque amovible est bien votre tablette 3G. Double cliquez dessus et vous arriverez au contenu de la mémoire interne de votre tablette.

#### **Rétablissement des paramètres**

Si votre tablette rencontre des problèmes techniques dans son utilisation classique, une réinitialisation des paramètres d'usine peut être nécessaire et pour vous évitez un retour dans notre SAV.

Avant de procéder à cette manipulation, tentez de récupérer vos données importantes (Images, Musiques, Contacts sauvegardés sur la mémoire de votre tablette et pas sur carte SIM...Etc.).

Une fois ces opérations effectuées, rendez-vous sur l'écran d'accueil de votre tablette. Appuyez sur le bouton **MENU applications**, puis **Paramètres > PERSONNEL> Sauvegarde & Réinitialisation> Rétablissement des paramètres d'usine**.

Lorsque vous appuyez sur **Réinitialiser la tablette**, toutes les données contenues dans la mémoire de la tablette, y compris votre compte Google, vos réglages SIM et opérateurs, vos applications téléchargées (Elles seront encore disponibles sur votre compte Google si vous avez choisi de garder une sauvegarde de votre appareil sur votre compte Google), vos images et vidéos seront effacées.

Votre tablette tactile se redémarre, et une fois qu'elle est totalement redémarrée, vous devez la reconfigurer comme expliqué au début de ce guide d'utilisation.

Si votre problème rencontré persiste, n'hésitez pas à nous contacter via notre service client dont le numéro se trouve en bas de chaque page de ce guide. Notre service après vente est ouvert du lundi au vendredi, de 10h à 19h (Hors jours fériés).

Yonis Distribution BP 60059 33166 Saint Medard en Jalles CEDEX - 05 56 34 86 31 RCS BORDEAUX 527861942

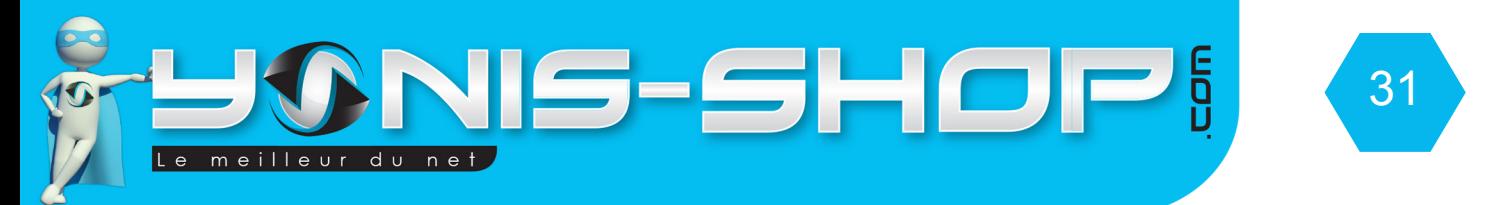

# **Consignes de sécurité**

Afin d'utiliser cette tablette en toute sécurité. Veuillez lire attentivement les **consignes de sécurité :**

1) Protections des enfants : Soyez très vigilant avec les enfants. Une tablette tactile contient de nombreuses pièces détachées, il s'agit donc d'être **très vigilant** quand un enfant est en contact avec une tablette.

Le produit contient des petites pièces qui peuvent être ingérées ou entrainer la suffocation en cas d'ingestion. Dans le cas où votre appareil est équipé d'un appareil photo ou d'un dispositif d'éclairage, ne l'utilisez pas trop près des yeux des enfants ou des animaux.

2) Problème(s) d'audition : À pleine puissance, l'écoute prolongée au moyen d'un casque léger, ou d'écouteurs peut endommager votre audition. Veillez à réduire le volume au minimum nécessaire lorsque vous écoutez de la musique ou une conversation. Évitez les volumes sonores trop élevés pendant de longues périodes.

3) Protection routière : Prudence lorsque vous conduisez. La conduite demande une attention extrême et régulière pour réduire au maximum le risque d'accident.

Utiliser une tablette tactile peut distraire son utilisateur et le conduire à un accident. Il s'agit de respecter scrupuleusement la législation et les réglementations locales en vigueur relatives aux restrictions d'utilisation de téléphone sans fil et tablette tactile au volant.

Il est donc interdit de téléphoner en conduisant et l'utilisation d'un kit mains-libres ne peut pas être considérée comme une solution.

4) En avion, éteignez votre tablette : Pensez à éteindre votre tablette Android lorsque vous êtes dans un avion (GSM + Bluetooth). Celle-ci peut provoquer des interférences.

5) Milieu hospitalier, éteignez votre tablette à proximité de tout appareil médical : Il est très dangereux de laisser allumer un téléphone ou une tablette 3G à proximité d'un appareil médical.

Celui-ci peut créer des interférences avec des appareils médicaux. Il faut donc respecter toutes les consignes et avertissements dans les hôpitaux ou centres de soin.

6) Stimulateur cardiaque : Les personnes équipées d'un implant ou d'un stimulateur (Pacemaker) cardiaque doivent par précaution positionner la tablette 3G sur le côté opposé à l'implant lors d'un appel.

Si vous remarquez que votre appareil provoque des interférences avec un stimulateur cardiaque, éteignez immédiatement le téléphone et contactez le fabriquant du stimulateur cardiaque pour être informé de la conduite à tenir.

7) Dans les stations-essence : N'utilisez pas votre appareil dans une station-essence ni à proximité de carburants.

8) Risques d'incendie : Ne laissez pas votre appareil à proximité de sources de chaleur comme un radiateur ou une cuisinière. Ne mettez pas votre téléphone en charge à proximité de matières inflammables (les risques d'incendie sont bien réels). Ne pas recharger votre appareil si il est posé sur du tissu.

9) Contact avec des liquides : Ne mettez pas la tablette en contact avec des liquides, ni avec les mains mouillées. Tous les dégâts provoqués par l'eau peuvent être irrémédiables et ne sont pas pris en garantie par nos service après vente.

Yonis Distribution BP 60059 33166 Saint Medard en Jalles CEDEX - 05 56 34 86 31 RCS BORDEAUX 527861942

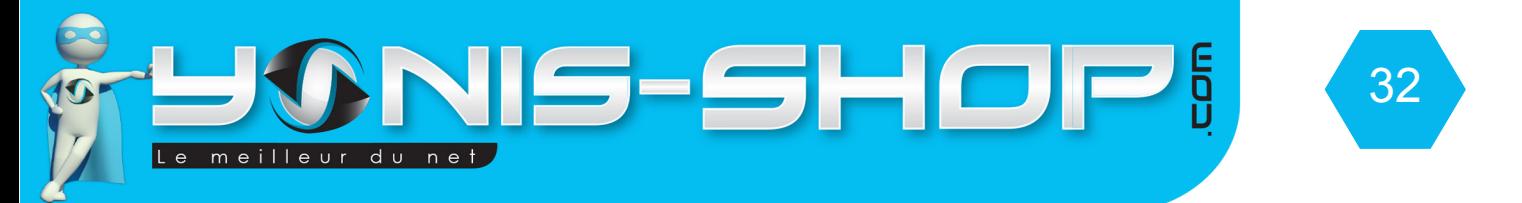

10) N'utilisez que des accessoires homologués par Yonis Shop : L'utilisation d'accessoires non homologués peut détériorer votre tablette Android ou provoquer des risques.

11) Ne détruisez pas les batteries et les chargeurs : N'utilisez jamais une batterie ou un chargeur endommagé(e).

Ne mettez jamais en contact des batteries avec des objets magnétiques, sous peine d'un risque de court-circuit entre les bornes plus (+) et moins (-) de vos batteries et de détruire la ou les batterie(s) ou tout simplement la tablette de manière définitive.

D'une manière générale, il ne faut pas exposer les batteries à des températures très basses ou très élevées (inférieures à 0° C ou supérieures à 45°C). Ces différences de températures peuvent réduire l'autonomie et la durée de vie des batteries.

12) Chocs ou impacts : Utilisez et manipulez votre tablette tactile avec le plus grand soin. Protégez votre appareils, des chocs ou impacts. Certaines parties de votre tablette sont en verre, et pourraient donc se briser en cas de chute ou de gros impacts. Évitez de laisser tomber votre appareil. Ne touchez pas l'écran avec un objet pointu.

13) Décharge électrique : Ne cherchez pas à démonter votre tablette Android, les risques de décharges électriques sont réels. De plus cette action de démontage ferai automatiquement sauté votre garantie auprès de nos services après vente.

14) Entretien. Si vous voulez nettoyer votre tablette tactile, utilisez un chiffon sec et doux (pas de solvant, tel que du benzène, ou de l'alcool).

15) Altération des bandes magnétiques : Ne placez pas votre appareil à côté de carte de crédit, cela peut endommager les données des bandes magnétiques de celle-ci.

## **Consignes d'utilisation importantes**

1)Afin d'augmenter la durée de vie de votre batterie, utilisez uniquement le chargeur fourni dans le pack de base de votre tablette. Le remplacement de la batterie par un modèle non-conforme peut entrainer une explosion de cette dernière et la mise hors service de votre tablette.

2) Ne jetez jamais les batteries au feu et veillez à respecter les consignes en vigueur en matière de recyclage des batteries et des tablettes usagés.

3) Veillez à ne pas endommager et écraser la batterie. Cela risquera de provoquer un court-circuit interne et une surchauffe.

4) Ne tentez JAMAIS de démonter la batterie.

5) La batterie peut être rechargée des centaines de fois avant de devoir la remplacer. Lorsque la batterie présente des signes de faiblesse, vous pouvez procéder à son remplacement.

6) Si vous n'utilisez pas votre tablette tactile 3G pendant une durée prolongée, pensez à recharger la batterie afin d'optimiser sa durée d'utilisation.

Yonis Distribution BP 60059 33166 Saint Medard en Jalles CEDEX - 05 56 34 86 31 RCS BORDEAUX 527861942

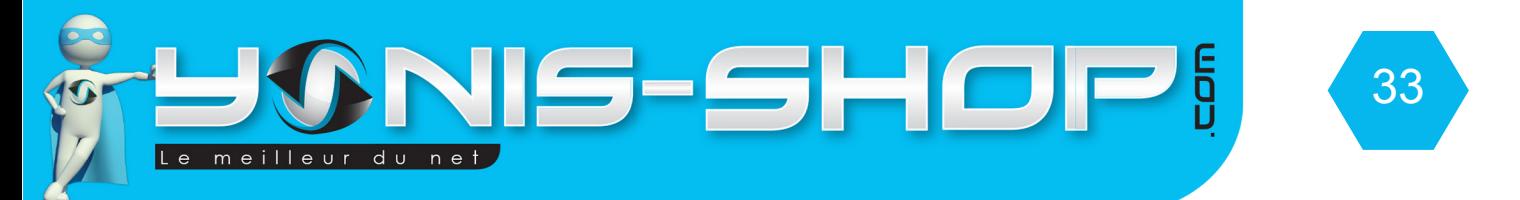

7) Ne vous débarrassez pas des batteries avec les déchets ménagers, pensez au recyclage et suivez les consignes du fabriquant.

8) Afin de réduire votre consommation d'énergie, débranchez le chargeur de la prise murale lorsque le chargement de la batterie est terminé.

9) Ne pas laissez la batterie se charger pendant plus de 24h consécutives, cela pourrait créer une surcharge et réduire la durée de vie du produit.

#### **SIM**

10) Manipulez vos cartes SIM avec précaution, essuyez les avec un chiffon doux si elles semblent sales.

#### **Appel d'urgence**

11) Il peut arriver que les numéros d'urgence ne soient pas accessibles sur tous les réseaux de téléphone mobile, dans les zones isolées ou non couvertes, renseignez-vous au préalable auprès de votre opérateur.

#### **DAS**

Exposition aux radiofréquences : Votre tablette 3G a été réalisé et construit de façon à respecter les directives internationales (ICNIRP) en matière d'exposition aux fréquences radioélectriques. Ces directives ont été mises en place par des organismes scientifiques indépendants à partir d'études et de recherches visant à garantir la sécurité de toutes les personnes ayant recours à l'utilisation d'un téléphone portable.

Les consignes de sécurité relatives à l'exposition aux ondes radio utilisent une unité de mesure appelée DAS (débit d'absorption spécifique). Les directives internationales ont fixé cette limite à 2.0W/kg\*. Au cours des tests permettant d'identifier le DAS, on utilise le téléphone dans des positions de fonctionnement standard. Même si le taux d'absorption spécifique est déterminé sous le niveau de puissance le plus élevé, le taux d'absorption spécifique réel du téléphone en fonctionnement peut être largement inférieur à la valeur maximale.

Un téléphone est conçu pour marcher à différents niveaux de puissance de façon à utiliser uniquement la puissance dont il a besoin pour être relié au réseau. De plus, n'importe quelle modèle de téléphone, avant sa commercialisation doit subir des tests visant à garantir sa conformité à la directive européenne R&TTE.

Cette directive édite des règles strictes dans le but de garantir la sécurité des utilisateurs et prévenir tout risque sanitaire.

La valeur maximale du DAS testée sur cet appareil est de : 0.941W/kg. Il est conforme aux règles en matière d'exposition aux fréquences radioélectriques, lorsqu'il est utilisé dans sa position normale au niveau de l'oreille, ou à une distance minimale de 1,5 cm du corps.

Pour transmettre des fichiers, de données, ou de messages, cet appareil utilise une connexion de qualité au réseau. Parfois, la transmission de fichiers ou de message peut être retardée jusqu'à ce que la connexion soit possible. Dans ce cas, veillez à bien respecter les instructions concernant la distance de séparation pour l'établissement de la transmission.

Yonis Distribution BP 60059 33166 Saint Medard en Jalles CEDEX - 05 56 34 86 31 RCS BORDEAUX 527861942

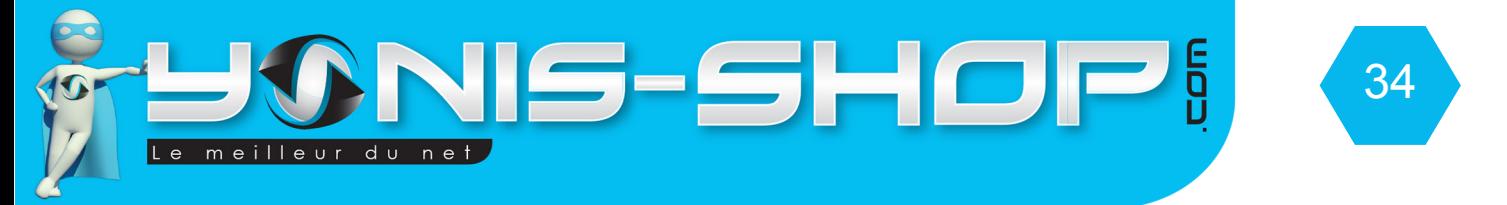

Si vous utilisez un étui, un clip de ceinture, ou un support utilisé à des fins de transport, il ne doit pas contenir de parties métalliques, et doit être à une distance minimale de 1,5 cm entre le produit et le corps.

\*La limite DAS concernant les équipements mobiles est de 2,0 watts/kilogramme (W/kg) en moyenne sur dix grammes de tissu cellulaire. Les valeurs DAS peuvent évoluer selon les normes de présentation des informations en vigueur dans différents pays.

#### **ATTENTION**

Yonis Shop ne garantit pas l'usure normale du produit (batteries, écrans, claviers, objectifs d'appareil photo, etc.).

Yonis Distribution BP 60059 33166 Saint Medard en Jalles CEDEX - 05 56 34 86 31 RCS BORDEAUX 527861942